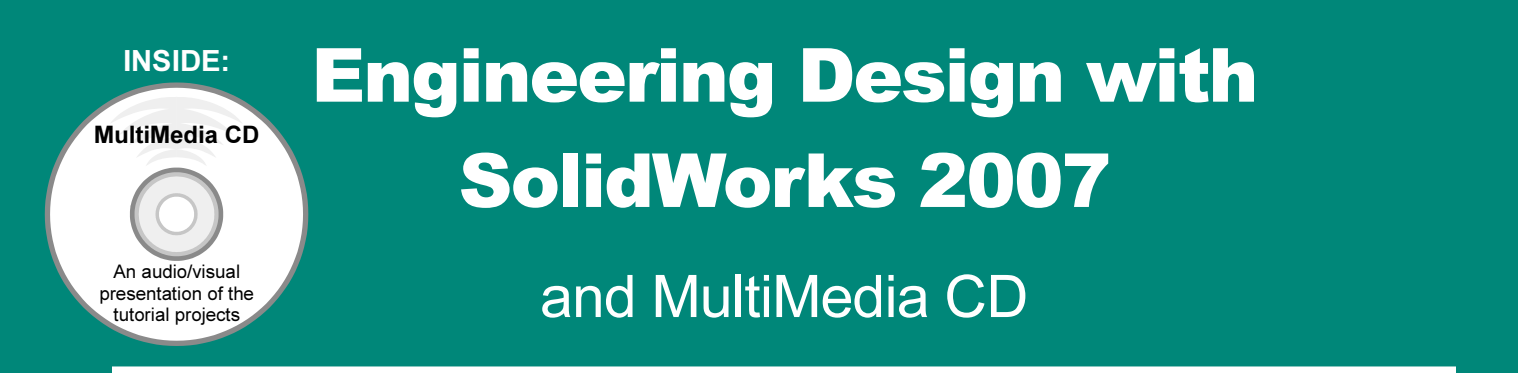

### A Step-by-Step Project Based Approach Utilizing 3D Solid Modeling

David C. Planchard & Marie P. Planchard

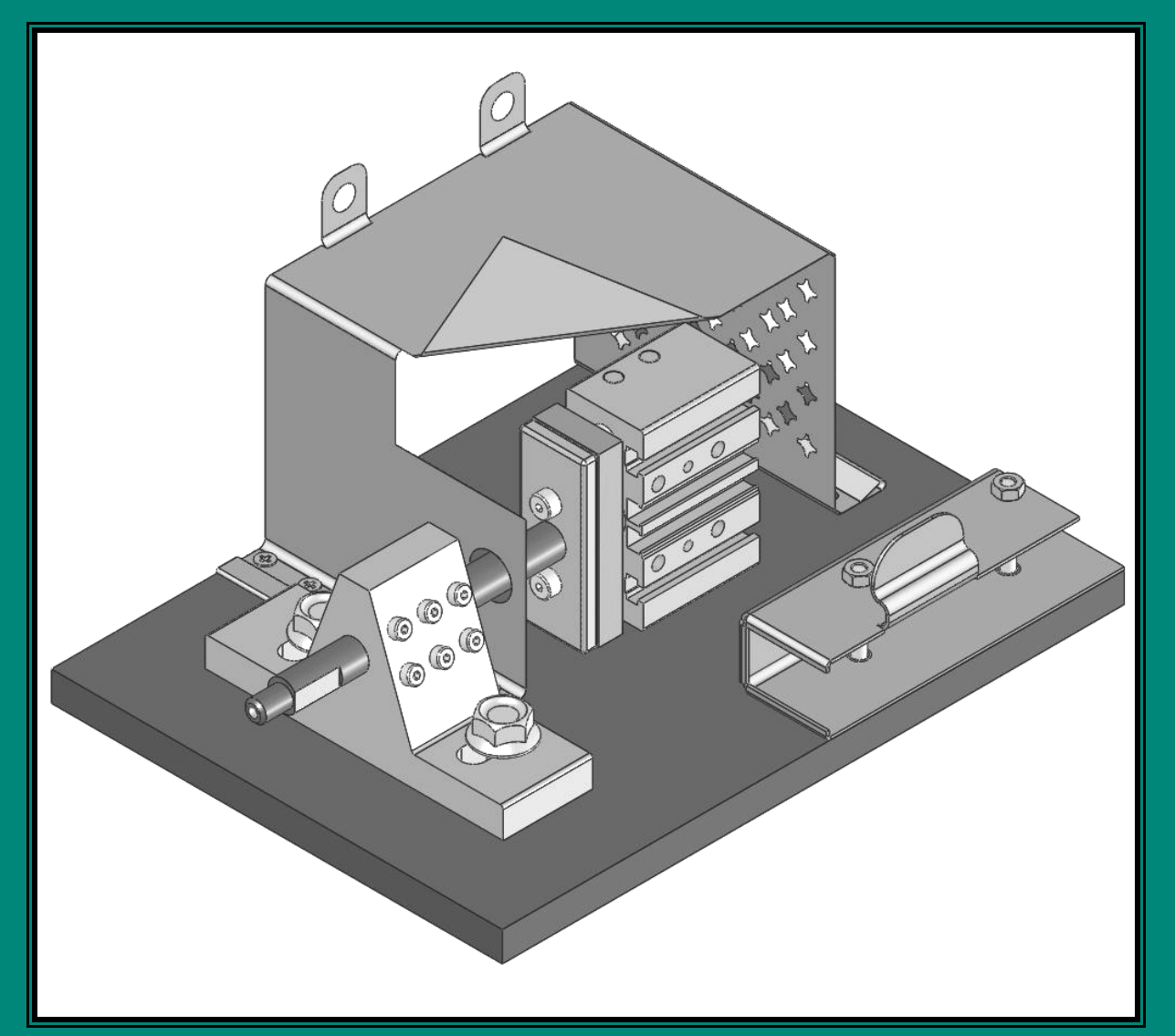

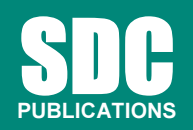

Schroff Development Corporation

www.schroff.com www.schroff-europe.com

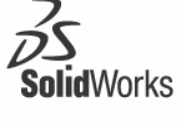

Solution Partner

### **Copyrighted 4** Project 4

Extrude and Revolve Features

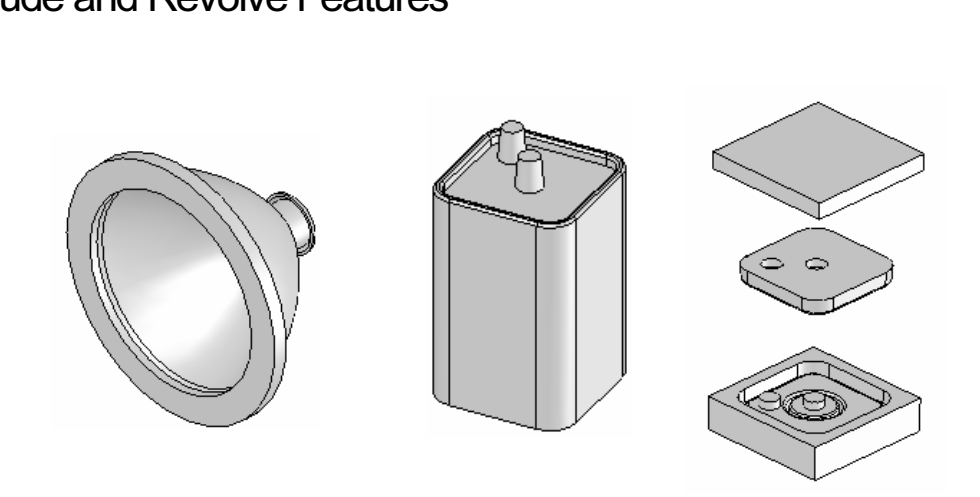

**Material Product**<br>
Below are the desired outcomes and usage competencies based on the completion of Project 4.

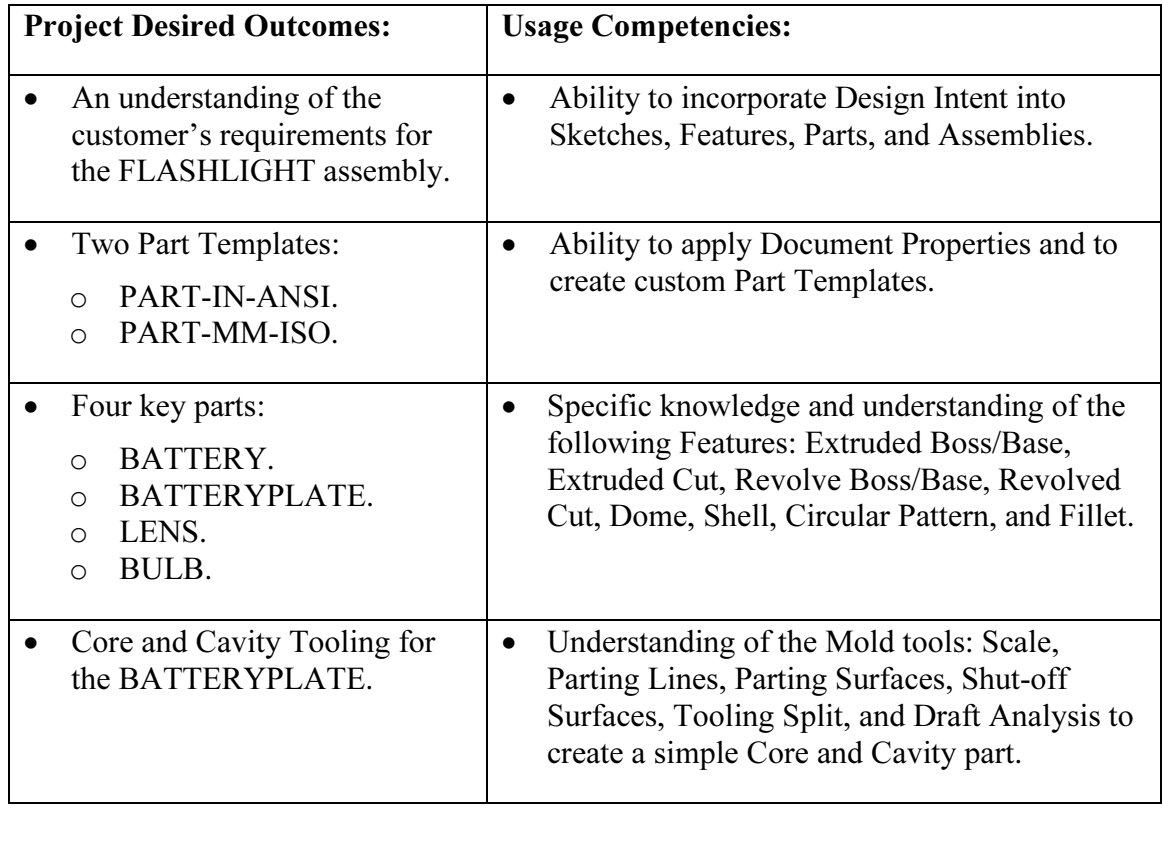

Notes:

**Copyrighted** 

## Project 4-Extrude and Revolve Features<br>Project Objective

### Project Objective

Mate 1GHT assembly according to the customer's requal sembly will be cost effective, serviceable, and fle isions. Design a FLASHLIGHT assembly according to the customer's requirements. The FLASHLIGHT assembly will be cost effective, serviceable, and flexible for future manufacturing revisions.

Design intent is the process in which the model is developed to accept future changes. Build design intent into the FLASHLIGHT sketches, features, parts, and assemblies.

**COPY 1 PATTS.**<br> **COPYRIGHTER:**<br> **COPYRIGHTER:** Create a custom Part Template. The Part Template is the foundation for the FLASHLIGHT parts.

Create the following parts:

- BATTERY.
- ATE. • BATTERYPLATE.
- LENS.
- BULB.

The other parts for the FLASHLIGHT assembly are addressed in Project 5.

Create the Core and Cavity mold tooling required for the BATTERYPLATE.

On the completion of this project, you will be able to:

- **Comet Completion of this project, you will be able to:**<br>
 Apply design intent to sketches, features, parts, and assemblies.
- profile for a sketch.<br>
Material Profile and Matric units<br> **Matric Units** • Select the best profile for a sketch.
- Select the proper Sketch plane.
- Create a Template: English and Metric units.
- Set Document Properties.
- Customize the SolidWorks CommandManager toolbar.
- Insert/Edit dimensions.
- Insert/Edit relations.
- Insert/Edit relations.<br>• Use the following SolidWorks features:
	- o Extruded Boss/Base.
	- o Extruded Cut.
	- Patrial **Material Contract Contract Contract Contract Contract Contract Contract Contract Contract Contract Contract Contract Contract Contract Contract Contract Contract Contract Contract Contract Contract Contract Contra** o Revolved Boss/Base.
- o Revolved Boss Thin.
- **Company**<br> **Contains 1997**<br> **Contains 1997**<br> **Contains 1997**<br> **Contains 1997** o Revolved Cut Thin.
- o Dome.
- o Shell.
- o Circular Pattern.
- o Fillet.
- Use the following Mold tools:
	- o Draft Analysis.
	- o Scale.
	- o Parting Lines.
	- Lines.<br> **Compares**<br> **Contract Compares 2016** o Shut-off Surfaces.
	- o Parting Surfaces.
	- o Tooling Split.

### Project Overview

In Project 4, you started the design of the FLASHLIGHT assembly according to the customer's requirements. The FLASHLIGHT assembly will be cost effective, serviceable, and flexible for future manufacturing revisions.

d flexible for future manufacturing revisions.<br>
a foundation for a SolidWorks document. A template contains document<br>
is, dimensioning standards, and other properties. Create two part templates A template is the foundation for a SolidWorks document. A template contains document settings for units, dimensioning standards, and other properties. Create two part templates for the FLASHLIGHT Project:

- PART-IN-ANSI.
- PART-MM-ISO.

Create two parts for the FLASHLIGHT assembly in this Project:

- BATTERY.
- BATTERYPLATE.

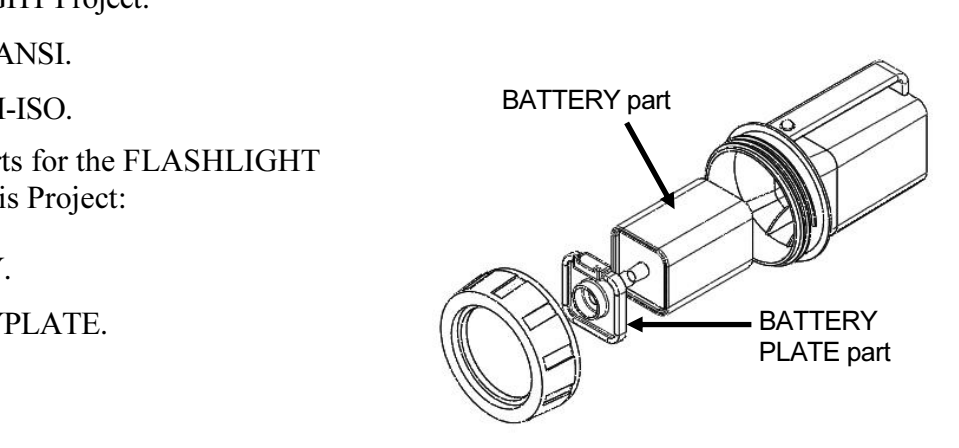

**FLASHLIGHT Ass**<br>
FLASHLIGHT Ass<br>
FLASHLIGHT Ass FLASHLIGHT Assembly Parts models consist of 3D features. Features are the building blocks of a part.

blocks consist of 3D reatures. Teatures are the<br>g blocks of a part.<br>ketch is required to create an Extruded feature.<br>the sketch geometry and sketch tools to create **Material According to the Contract of the Contract of the Contract of the Contract of the Contract of the Contract of the Contract of the Contract of the Contract of the Contract of the Contract of the Contract of the Con** A 2D sketch is required to create an Extruded feature. Utilize the sketch geometry and sketch tools to create the following features:

- Extruded Base.
- Extruded Boss.
- Extruded Cut.

Utilize existing faces and edges to create the following features:

- Fillet.
- Chamfer.

This project introduces you to the Revolved feature.

or the FLASHLIGHT assembly in<br>BULB Create two parts for the FLASHLIGHT assembly in this section:

- LENS.
- BULB.

Fig. Comparisoned geometry and sketch tools to<br>the following features:<br>volved Base. A Revolved feature requires a 2D sketch profile and a centerline. Utilize sketch geometry and sketch tools to create the following features:

- Revolved Base.
- Revolved Boss.
- -Thin. • Revolved Boss-Thin.
- Revolved Cut.

Utilize existing faces to create the following features:

- Shell.
- Dome.
- Hole Wizard.

Utilize the Extruded Cut feature to create a Circular Pattern.

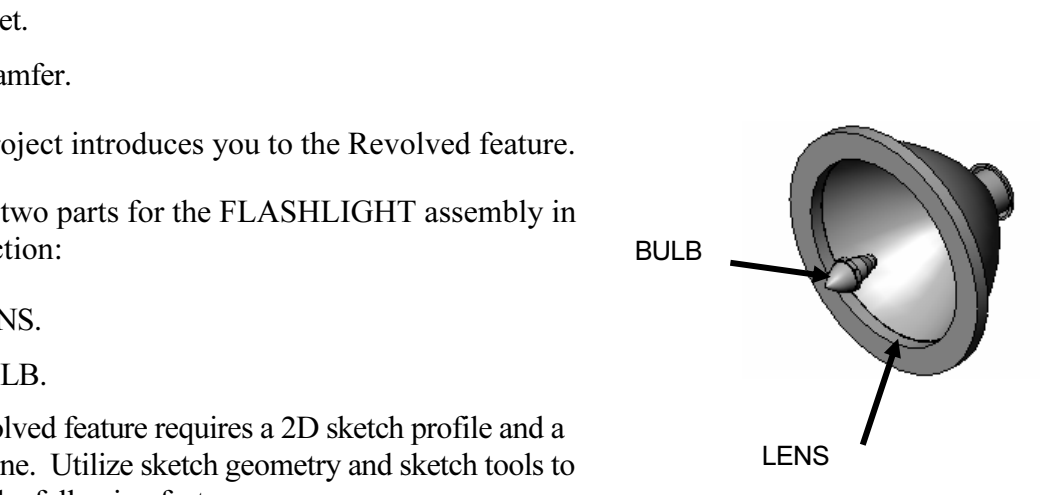

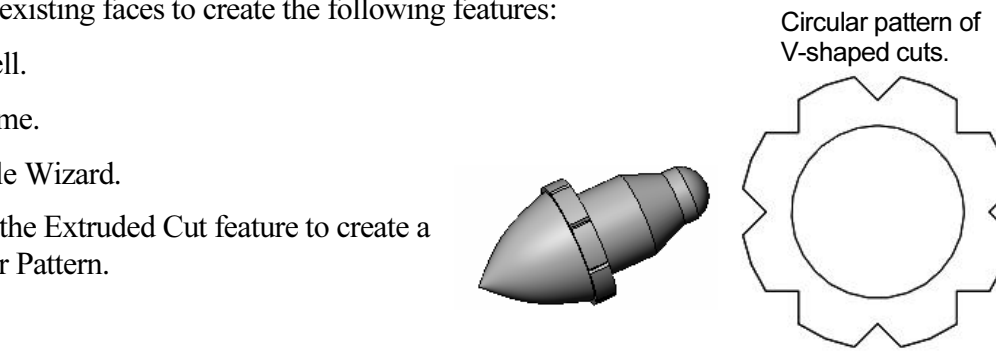

Utilize the Mold tools to create the Cavity tooling plates for the BATTERYPLATE part.

### Design Intent

The SolidWorks definition of design intent is the process in which the model is developed to accept future changes.

Models behave differently when design changes occur. Design for change. Utilize geometry for symmetry, reuse common features and reuse common parts.

Build change into the following areas:

- 1. Sketch.
- 2. Feature.
- 3. Part.
- 4. Assembly.
- 5. Drawing.

### **Consequent**<br> **Consequent**<br> **Consequent**<br> **Consequent**<br> **Consequent**<br> **Consequent**<br> **Consequent**<br> **Consequent**<br> **Consequent**<br> **Consequent** 1. Design Intent in the Sketch.

Build the design intent in the sketch as the profile is created. A profile is determined from the sketch tools, Example: Rectangle, Circle, and Arc.

Build symmetry into the profile through a sketch centerline, mirror entity and position about the Reference planes and Origin.

Build design intent as you sketch with automatic relationships.

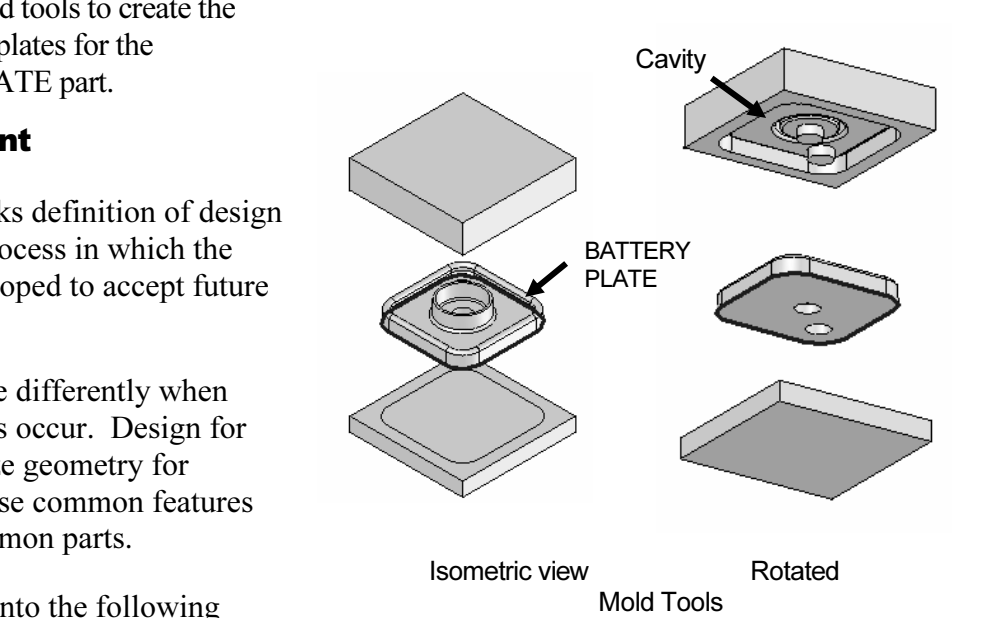

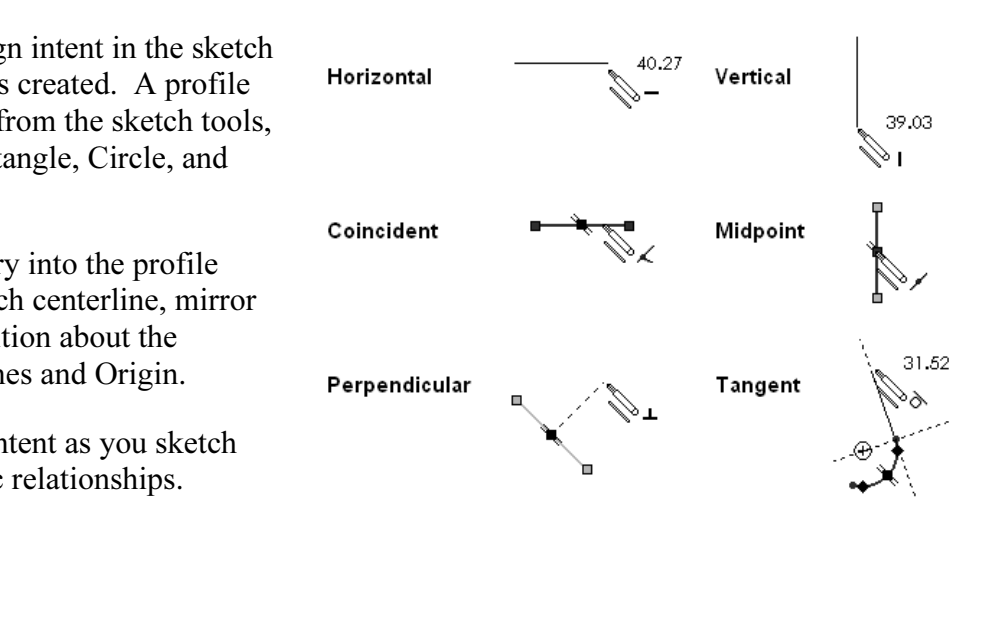

I and perpendicular relations.<br>
lesign intent using added A rectangle contains horizontal, vertical and perpendicular relations.

al, Coincident,<br>tion, Tangent, and Build design intent using added Geometric relations. Example: Horizontal, Vertical, Coincident, Midpoint, Intersection, Tangent, and Perpendicular.

Example A: Develop a square profile.

Build the design intent to create a square profile.

Sketch a rectangle. Insert a centerline. Add a Midpoint relation. Add an Equal relation between the two perpendicular lines. Insert a dimension to define the width of the square.

Example B: Develop a rectangular profile.

The bottom horizontal midpoint of the rectangular profile is located at the Origin.

Sketch a rectangle.

Photon between the the rectangle and  $\left| \bullet \right|$ Add a Midpoint relation between the horizontal edge of the rectangle and the Origin.

Insert two dimensions to define the width and height of the rectangle.

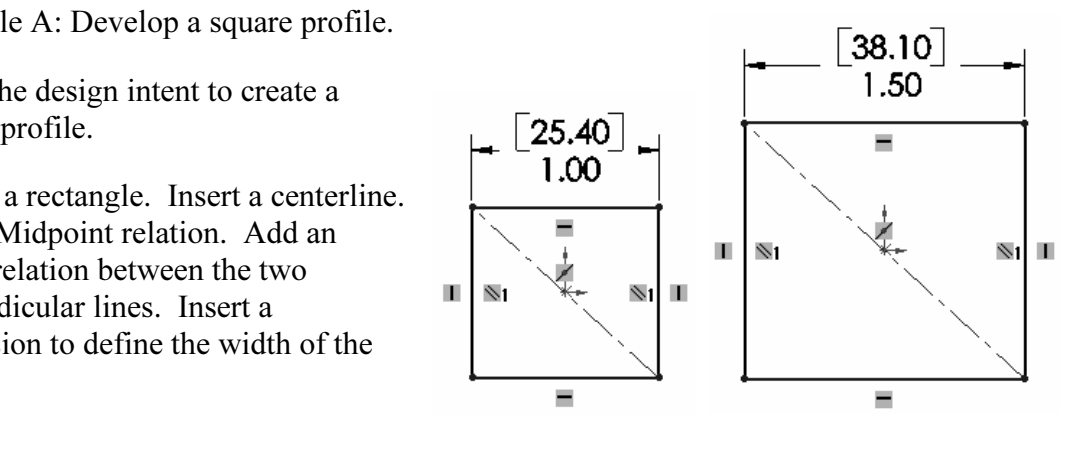

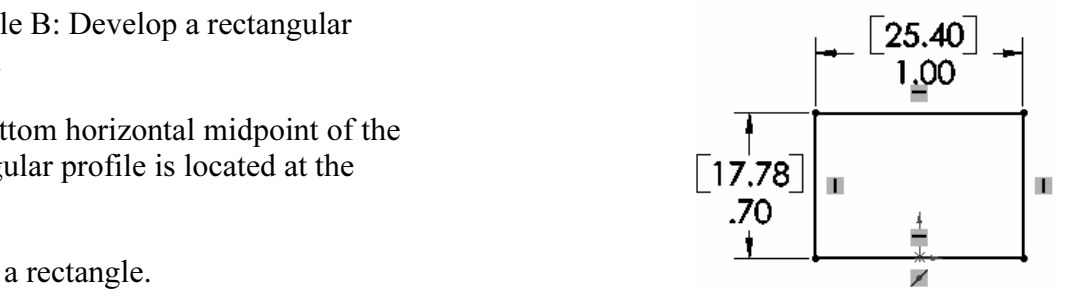

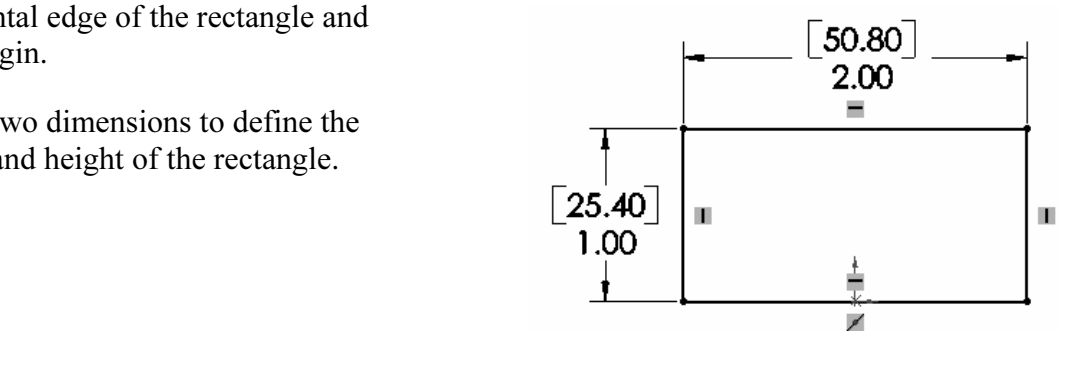

### 2. Design Intent in the Feature.

Build design intent into a feature by addressing symmetry, feature selection, and the order of feature creations.

Example A: Extruded feature remains symmetric about a plane.

Utilize the Mid Plane End Condition type in Direction 1. Modify the depth and the feature remains symmetric about the Front plane.

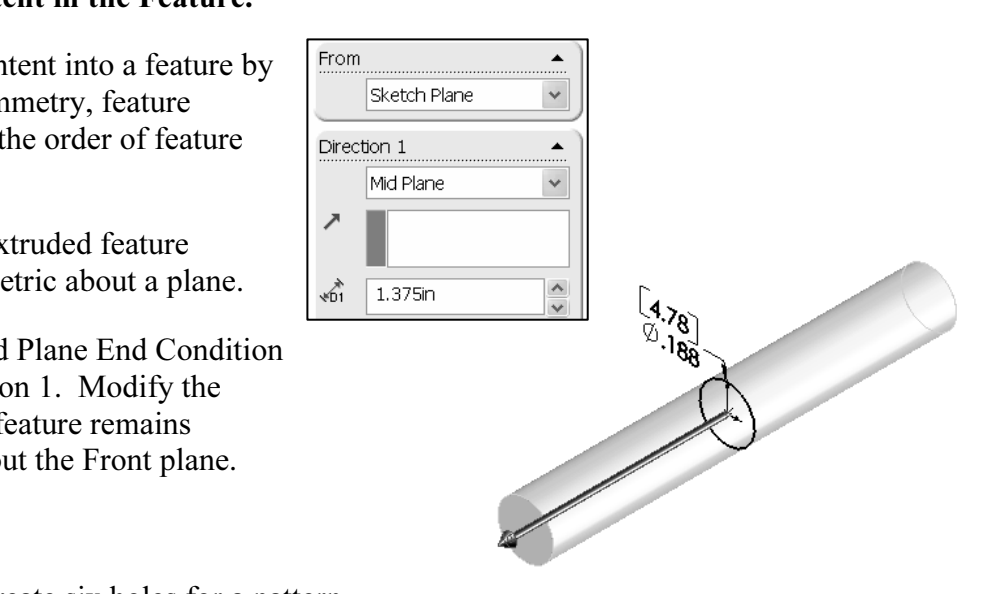

Example B: Create six holes for a pattern.

Do you create six separate Extruded Cuts? No. Create a single hole with the Hole Wizard feature.

Insert a Linear Pattern feature.

Modify the number of holes from six to three.

### 3. Design Intent in the Part.

order and<br>to build Utilize symmetry, feature order and reusing common features to build design intent into the part.

Example A: Feature order.

Is the entire part symmetric?

Experiences the part. Apply<br>
re before the Fillet feature<br>
corners remain Feature order affects the part. Apply the Shell feature before the Fillet feature and the inside corners remain perpendicular.

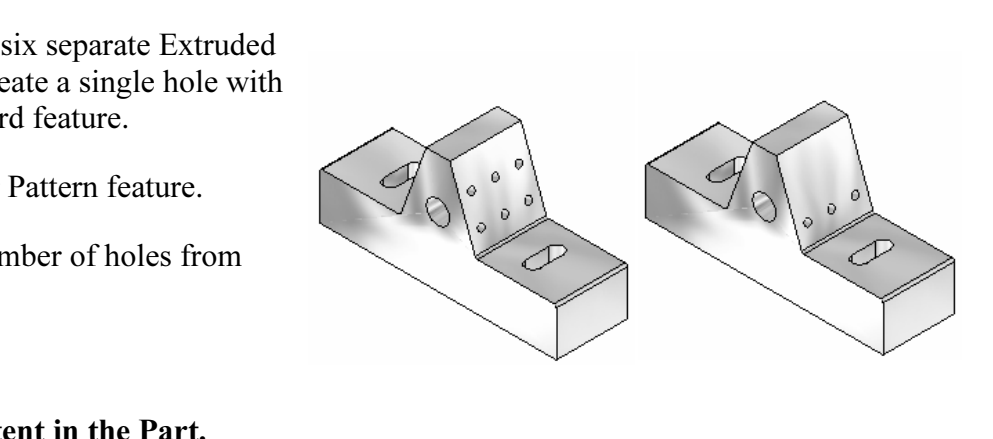

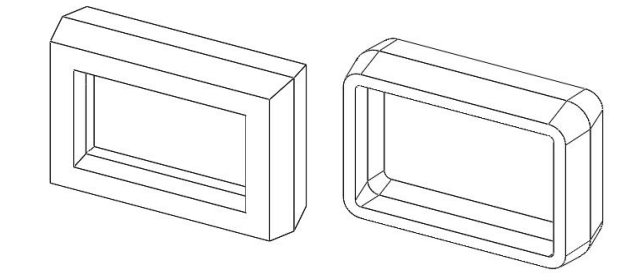

### 4. Design Intent in the Assembly.

**Example 12**<br>
Utilizing symmetry, reusing common parts and using<br>
the Mate relationship between parts builds the design  $\sqrt{2\cdot\sqrt{2}}$ Utilizing symmetry, reusing common parts and using intent into an assembly.

Example A: Reuse geometry in an assembly.

The PNEUMATIC-TEST-MODULE assembly contains a Linear Pattern of holes. Insert a SCREW into the first hole. Utilize the Linear Pattern feature to copy the single SCREW to the other locations.

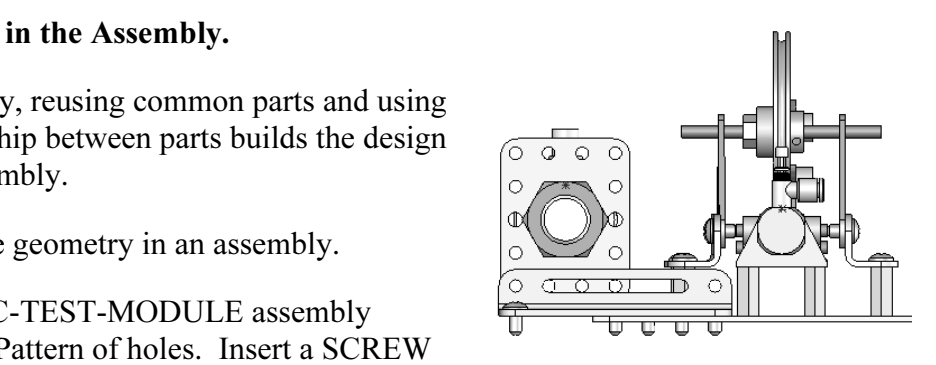

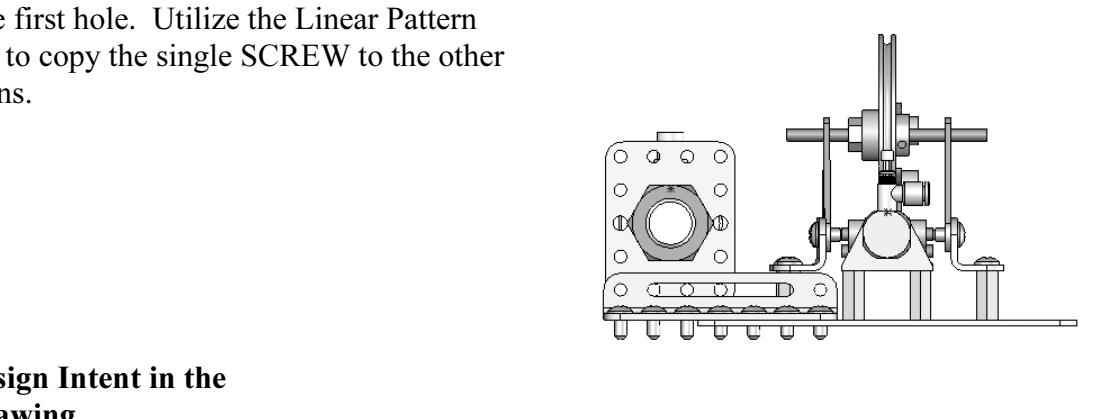

### 5. Design Intent in the Drawing.

Utilize dimensions, tolerance and notes in parts and assemblies to build the design intent into the Drawing.

Example A: Tolerance and material in the drawing.

Insert an outside diameter tolerance +.000/-.002 into the TUBE part. The tolerance propagates to the drawing.

Define the Custom Property MATERIAL in the part. The MATERIAL Custom Property propagates to the drawing.

Q Additional information on the design process and design intent is available in SolidWorks **Mathematical Property** Control of the Control of the Control of the Control of the Control of the Control of the Control of the Control of the Control of the Control of the Control of the Control of the Control of the Con Help.

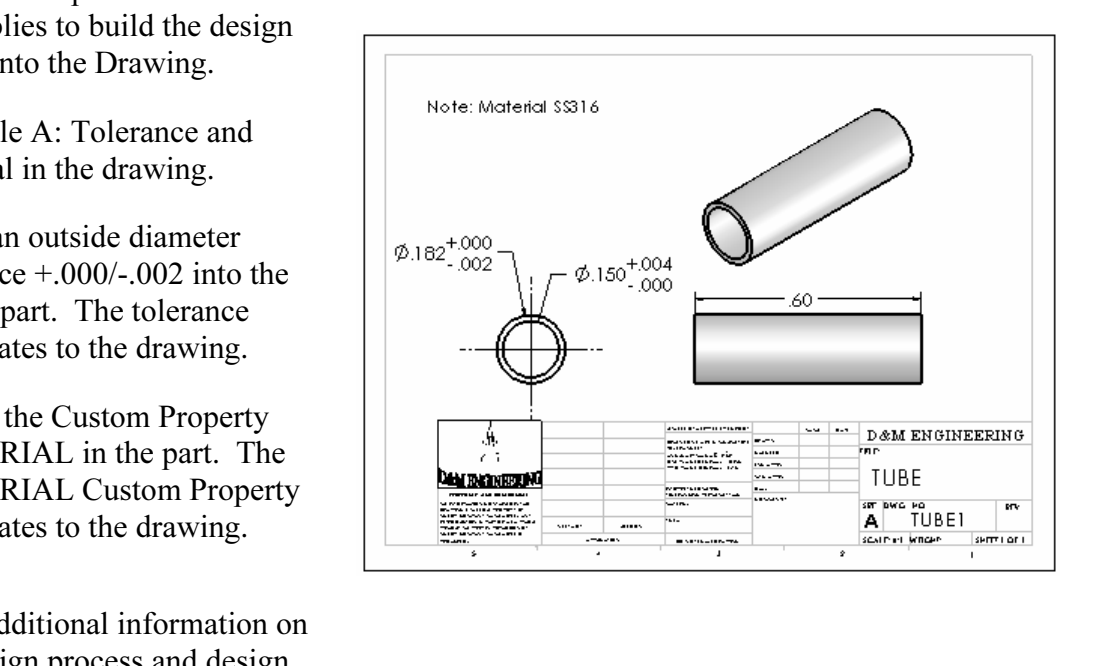

### Project Situation

**Project Situation**<br>
You work for a company that specializes in providing promotional tradeshow products<br>
The company is expecting a sales order for 100,000 flashlights with a potential for You work for a company that specializes in providing promotional tradeshow products. 500,000 units next year. Prototype drawings of the flashlight are required in three weeks.

**Material Contract Transfer Contact the customer to discuss**<br> **Material Project.** You contact the customer to discuss You are the design engineer responsible for the design options and product specifications. The customer informs you that the flashlights will be used in an international marketing promotional campaign. Key customer requirements:

- Inexpensive reliable flashlight.
- Available advertising space of 10 square inches, 64.5 square centimeters.
- Lightweight semi indestructible body.
- Self standing with a handle.

Your company's standard product line does not address the above key customer requirements. The customer made it clear that there is no room for negotiation on the key product requirements.

You contact the salesperson and obtain additional information on the customer and product. This is a very valuable customer with a long history of last minute product changes. The job has high visibility with great future potential.

In a design review meeting, you present a conceptual sketch. Your colleagues review the sketch. The team's consensus is to proceed with the conceptual design.

esign decision is the attery type directly affects and the attery type directly affects of  $\omega$  and  $\omega$  and  $\omega$  and  $\omega$  and  $\omega$  and  $\omega$  are  $\omega$  and  $\omega$  and  $\omega$  are  $\omega$  and  $\omega$  and  $\omega$  and  $\omega$  and  $\omega$  and  $\omega$  The first key design decision is the battery. The battery type directly affects the flashlight body size, bulb intensity, case structure integrity, weight, manufacturing complexity, and cost.

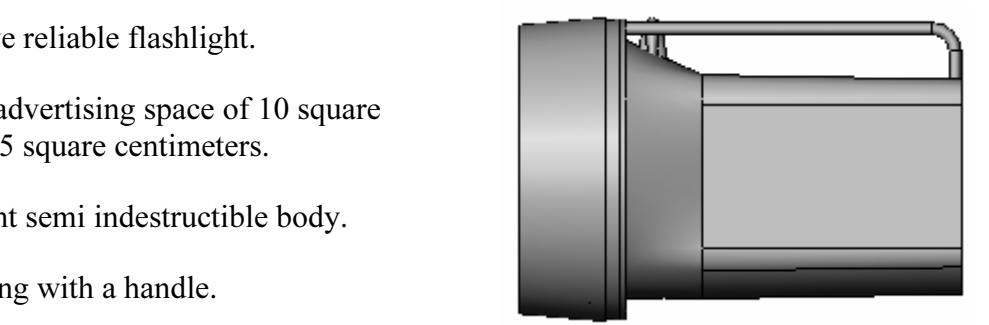

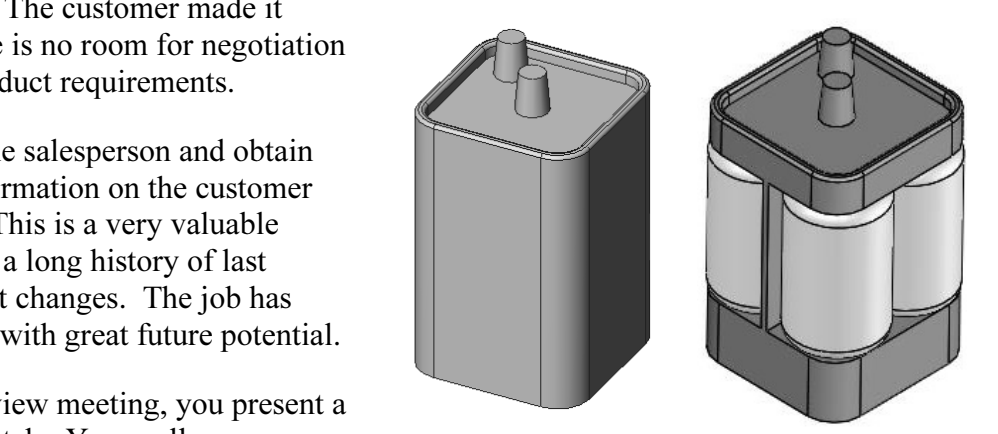

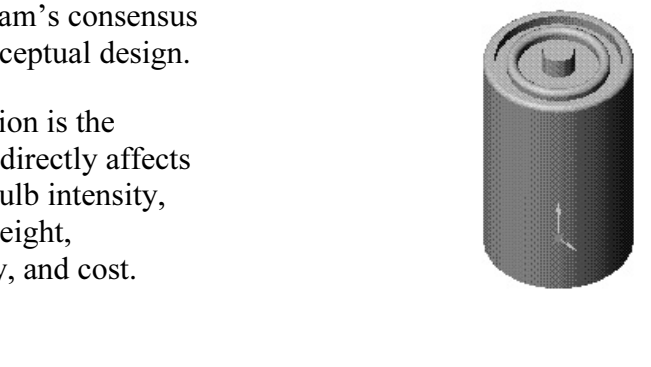

Review two potential battery options:

- ringle 6-volt lantern battery. • A single 6-volt lantern battery.
- Four 1.5-volt D cell batteries.

ffect the product design and specification. Think<br>tern battery is approximately 25% higher in cost The two options affect the product design and specification. Think about it.

A single 6-volt lantern battery is approximately 25% higher in cost and 35% more in weight. The 6-volt lantern battery does provide higher current capabilities and longer battery life.

A special battery holder is required to incorporate the four 1.5 volt D cell configuration. This would directly add to the cost and design time of the FLASHLIGHT assembly.

Time is critical. For the prototype, you decide to use a standard 6-volt lantern battery.<br>This eliminates the requirement to design and procure a special battery holder. However, Time is critical. For the prototype, you decide to use a standard 6-volt lantern battery. you envision the four D cell battery model for the next product revision.

**HLIGHT** assembly to accommodate both battery cal information is required for the design. Where examples at alogs, company web sites, professional standard Design the FLASHLIGHT assembly to accommodate both battery design options. Battery dimensional information is required for the design. Where do you go? Potential sources: product catalogs, company web sites, professional standards organizations, design handbooks, and colleagues.

The team decides to purchase the following parts: 6-volt BATTERY, LENS ASSEMBLY, SWITCH, and an O-RING. Model the following purchased parts: BATTERY, LENS assembly, SWITCH and the O-RING. The LENS assembly consists of the LENS and the BULB.

of the LENS and the BULB.<br>Your company will design, model and manufacture the following parts:<br>BATTERVELATE LENSCAR and HOUSNG BATTERYPLATE, LENSCAP and HOUSING.

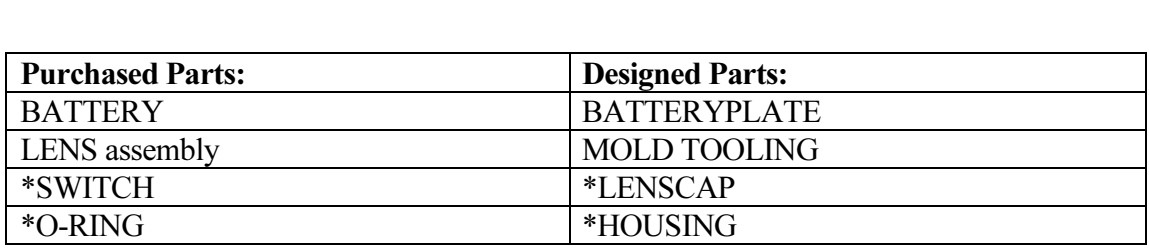

\*Parts addressed in Project 5.

EXTERYPLATE, LENSCAP, and HOUSING are plastic parts. Review<br>on molded manufacturing process and the SolidWorks Mold tools. Mod<br>s to eject the part from the mold. Create the MOLD TOOLING for the **Material**  The BATTERYPLATE, LENSCAP, and HOUSING are plastic parts. Review the injection molded manufacturing process and the SolidWorks Mold tools. Modify the part features to eject the part from the mold. Create the MOLD TOOLING for the BATTERYPLATE.

### Part Template

**Fart Template**<br>
Units are the measurement of physical quantities. Millimeter dimensioning and decima<br>
inch dimensioning are the two most common unit types specified for engineering parts millimeter units. Inch units are the primary unit and Millimeter units are the secondary unit. Units are the measurement of physical quantities. Millimeter dimensioning and decimal and drawings. The FLASHLIGHT project is designed in inch units and manufactured in unit.

Create two Part Templates:

- PART-IN-ANSI.
- PART-MM-ISO.

Femplates in the MY-TEMPLATES folder. System Options, File<br>on controls the file folder location of SolidWorks documents. Utilize th<br>option to reference your Part Templates in the MY-TEMPLATES folde **Material Account** Save the Part Templates in the MY-TEMPLATES folder. System Options, File Locations option controls the file folder location of SolidWorks documents. Utilize the File Locations option to reference your Part Templates in the MY-TEMPLATES folder. Add the MY-TEMPLATES folder path name to the Document Templates File Locations list.

#### Activity: Part Template

Create the PART-IN-ANSI Template.

- 1) Click File, New from the Main menu.
- 2) Double-click Part from the default Templates tab.

Set the Dimensioning Standard to ANSI.

- 3) Click Tools, Options, Document Properties tab from the Main menu.
- 4) Select ANSI from the Dimensioning Standard box.
- 5) Click the System Options tab.
- 6) Click Spin Box Increments.
- 7) Click inside the English units box.
- 8) Enter .100in.
- 9) Click inside the Metric units box.
- 10) Enter 2.5mm.
- 11) Click the Document Properties tab.

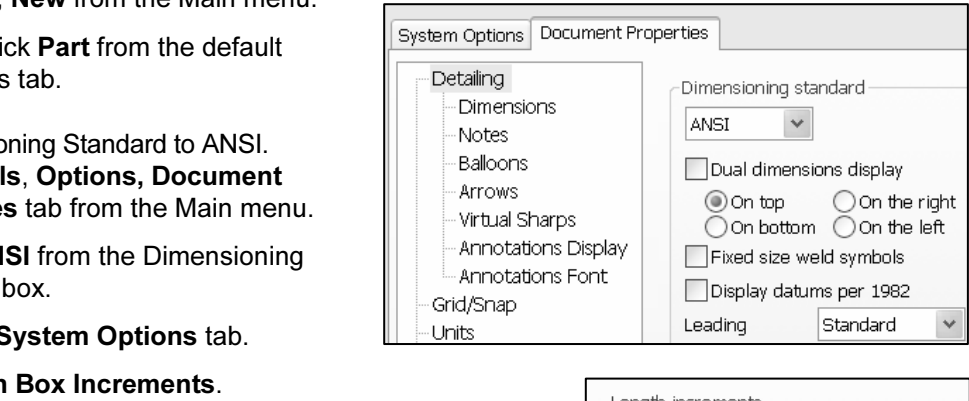

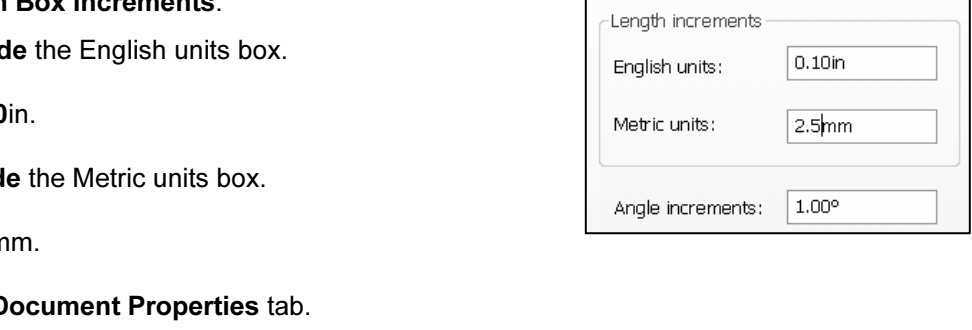

Set the part units for inch.

- 12) Click Units.
- 13) Select IPS for Unit system.
- 14) Select 3 for Length units Decimal places.
- 15) Select millimeters for Dual units.
- 16) Select 2 for Decimal places.
- 17) Select 0 for Angular units Decimal places.
- 18) Click OK.
- Save the part template.
- IICK OK. <u>Letter the community of the community of the community of the community of the community of the community of the community of the community of the community of the community of the community of the community of t</u> 19) Click File, Save As from the Main menu.
- the Save As type box.
- 21) Select ENGDESIGN-W-SOLIDWORKS\MY-TEMPLATES for the Save in folder.
- 22) Enter PART-IN-ANSI for File name.
- 23) Click Save.

Utilize the PART-IN-ANSI template to create the<br>
PART-MM-ISO template.<br> **24)** Click Tools, Options, Document<br>
Properties tab from the Main menu. PART-MM-ISO template.

- 24) Click Tools, Options, Document Properties tab from the Main menu.
- **Material Dimensioning<br>
Material Properties of the USA**<br>
Millimeter. 25) Select ISO from the Dimensioning standard box.
- Set the part units for millimeter.
- 26) Click Units.
- 27) Select MMGS for Unit system.
- 28) Select 2 for Length units Decimal places.
- 29) Select 0 for Angular units Decimal places.
- **Copyrighted BL**<br> **Copyrighted**<br> **Copyrighted**<br> **Copyrighted**<br> **Copyrighted**<br> **Copyrighted** 30) Click OK.

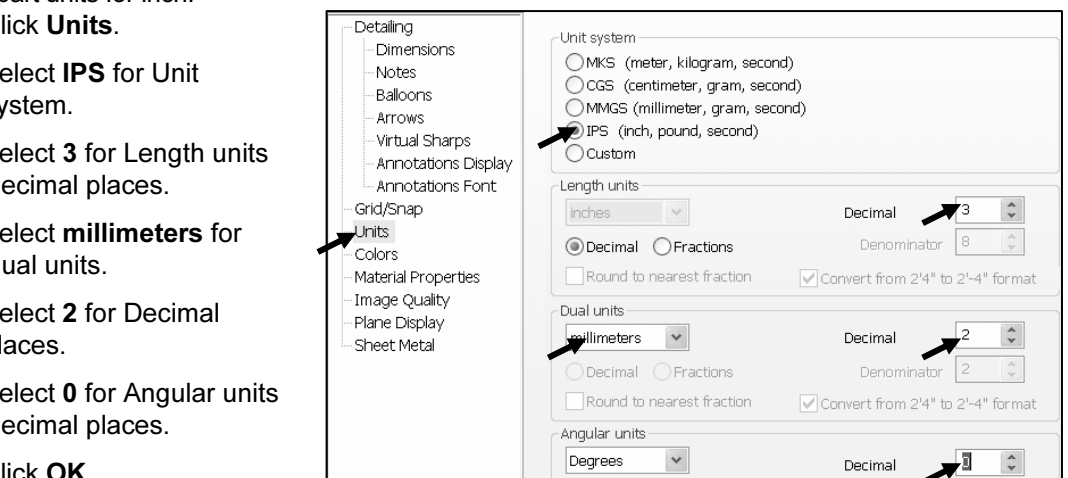

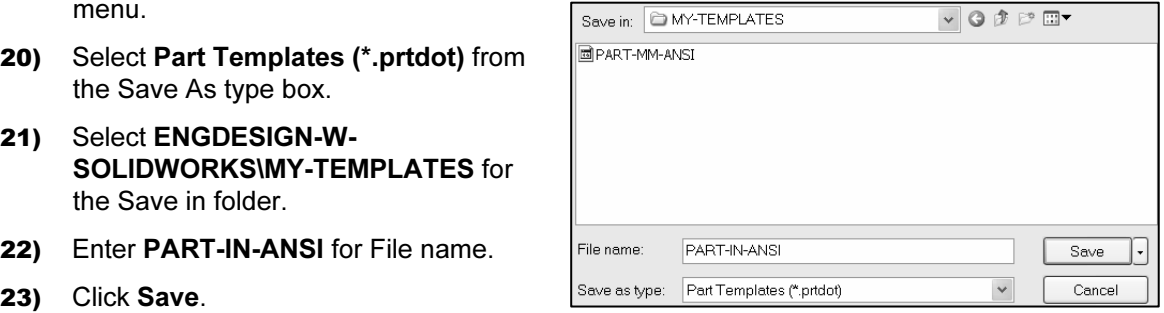

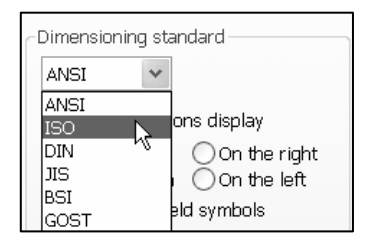

Save the part template.

- 31) Click File, Save As from the Main menu.
- 32) Select Part Templates (\*.prtdot) from the Save As type box.
- 33) Select ENGDESIGN-W-SOLIDWORKS\MY-TEMPLATES for the Save in folder.
- 34) Enter PART-MM-ISO for File name.
- 35) Click Save.

Set the System Options for File Locations to display in the New dialog box.

- 36) Click Tools, Options from the Main menu.
- 37) Click File Locations from the System Options tab.
- 38) Select Document Templates from Show folders for.<br>39) Click the Add button.<br>40) Select the MY-TEMPLATES folder.
- 39) Click the Add button.
- 40) Select the MY-TEMPLATES folder.
- 41) Click OK from the Browse for Folder dialog box.
- 42) Click OK from the System Options dialog box.

#### Close all documents.

43) Click Windows, Close All from the Main menu.

Each folder listed in the System Options, File<br> **Comparison System Options, File** 苶 Locations, Document Templates, Show Folders For Locations, Document Templates, Show Folders For<br>
option produces a corresponding tab in the New<br>
SolidWorks Document dialog box. The order in the<br>
Document Templates box corresponds to the tab order in option produces a corresponding tab in the New SolidWorks Document dialog box. The order in the the New dialog box.

**Copyrighted**  The MY-TEMPLATES Tab is visible when the folder contains SolidWorks Template documents. Create the PART-MM-ANSI template as an exercise.

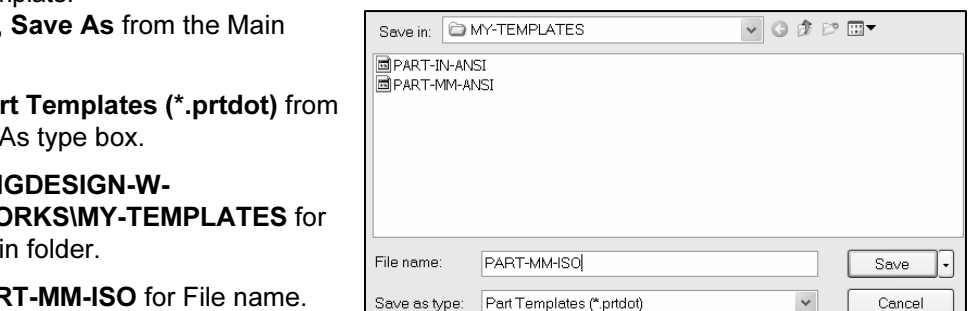

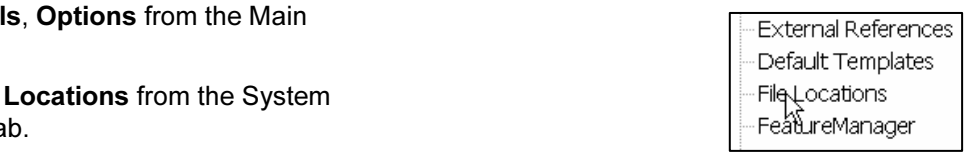

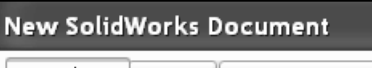

圖Drawing

**COPYRIGHT COMMAND TEMPART COMMAND SET CONTROLLER SET AND SET AND FART-MM-PART-MM-PART-MM-**The PART-IN-ANSI Template contains Document Properties settings for the parts contained in the FLASHLIGHT assembly. Substitute the PART-MM-ISO or PART-MM-ANSI Template to create the identical parts in millimeters.

in this Project are IPS (inch, pound, The primary units in this Project are IPS (inch, pound, seconds).

The optional secondary units are MMGS (millimeters, grams, second) and are indicated in brackets [ ].

Illustrations are provided in both inches and millimeters. Utilize inches, millimeters or both.

To set dual dimensions, select Tools, Options,<br>Document Properties. Check the Dual dimension To set dual dimensions, select Tools, Options, display box.

渋 Select Toolbars, Features in SolidWorks Help Topic to review the function of each tool in the Features toolbar.

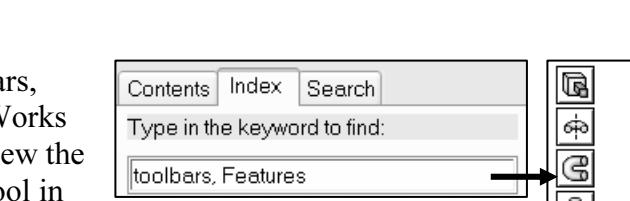

Q Additional information on System Options, dditional information on System Options,<br>
ent Properties, File Locations and Templates is<br>
n SolidWorks Help. Keywords: Options (detailing,<br>
templates Files (locations) menus and toolbars Document Properties, File Locations and Templates is found in SolidWorks Help. Keywords: Options (detailing, units), templates, Files (locations), menus and toolbars (features, sketch). **Material** 

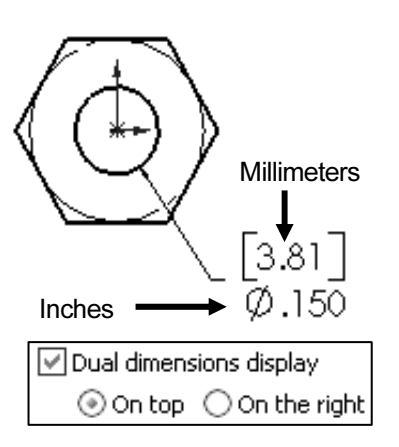

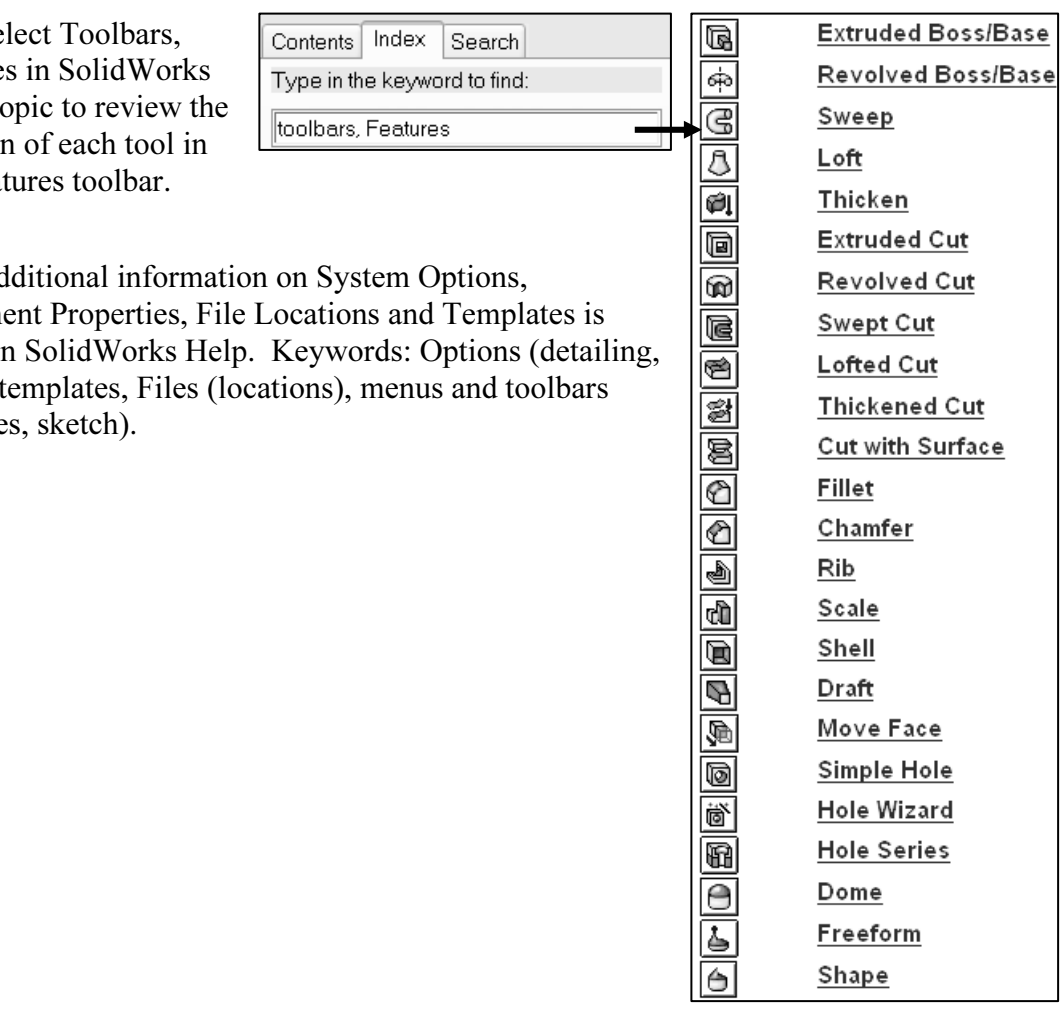

Review of the Part Templates.

Review of the Part Templates.<br>
You created two Part Templates: PART-MM-ISO and PART-IN-ANSI. The Document Properties Dimensioning Standard, Units, and Decimal Places were stored in the Part<br>Templates.<br>The File Locations System Option, Document Templates option controls the reference to Properties Dimensioning Standard, Units, and Decimal Places were stored in the Part Templates.

the MY-TEMPLATES folder.

Note: In some network locations and school environments, the File Locations option must be set to MY-TEMPLATES for each session of SolidWorks.

You can exit SolidWorks at any time during this project. Save your document. Select<br>File, Exit from the Main menu.<br>**BATTERY Part** File, Exit from the Main menu.

### BATTERY Part

lified representation of a purchased OEM<br>y terminals as cylindrical extrusions.<br>The obtained from the ANSI standard The BATTERY is a simplified representation of a purchased OEM part. Represent the battery terminals as cylindrical extrusions. The battery dimensions are obtained from the ANSI standard 908D.

A 6-Volt lantern battery weighs approximately 1.38 pounds, (0.62kg). Locate the center of gravity closest to the center of the battery.

TTERY part. Use features to create parts. Features coks that add or remove material. Create the BATTERY part. Use features to create parts. Features are building blocks that add or remove material.

Material. The Base feature is the first feature of the part.<br>
Utilize symmetry. Sketch a rectangle profile on the Top plane, Utilize the Extruded Base feature. The Extrude Base features add material. The Base feature is the first feature of the part.

centered at the Origin.

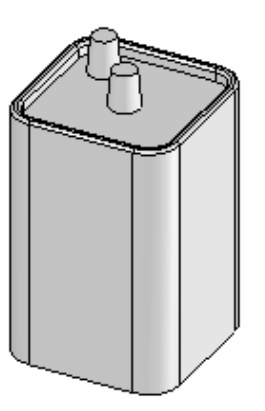

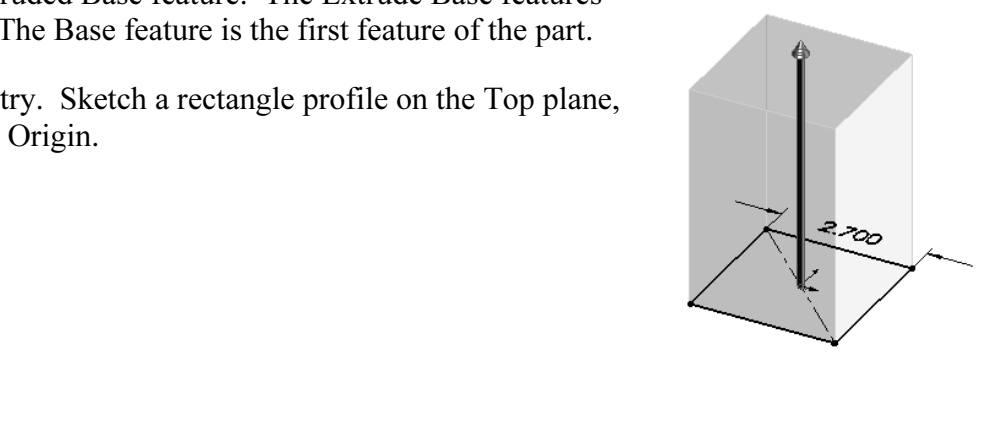

Extend the profile perpendicular  $( \bot )$  to the Top plane.

vertical edges.

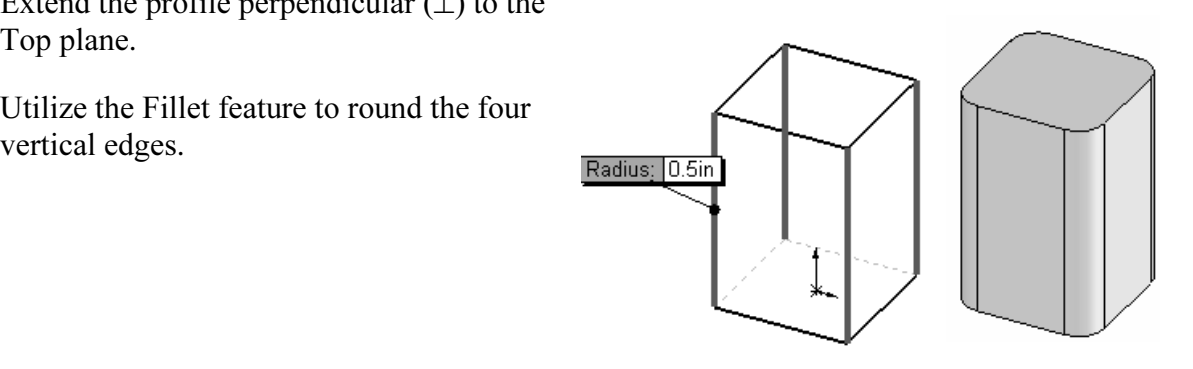

truded Cut feature removes material from the Entity Sketch tool to create the The Extruded Cut feature removes material from the top face. Utilize the top face for the Sketch plane. Utilize the Offset Entity Sketch tool to create the profile.

Utilize the Fillet feature to round the top narrow face.

s feature adds material. Conserve design<br>ach of the terminals as a cylindrical The Extruded Boss feature adds material. Conserve design time. Represent each of the terminals as a cylindrical Extruded Boss feature.

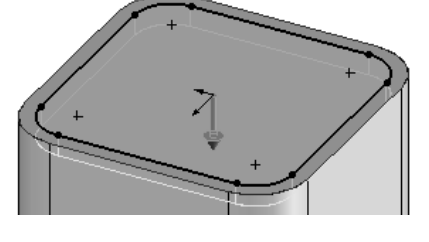

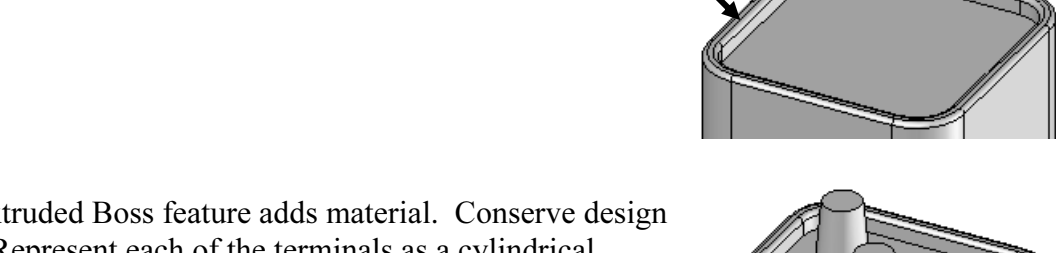

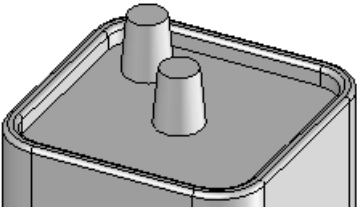

### BATTERY Part-Extruded Base Feature

**Constructed base reature**<br>Base feature requires: The Extruded Base feature requires:

- Sketch plane (Top).
- Sketch profile (Rectangle).
- ngle).<br>ns and dimensions. o Geometric relations and dimensions.
- End Condition depth (Blind) in Direction 1.

Create a new part named, BATTERY. Insert an Extruded Base feature. Extruded features require a Sketch plane. The Sketch plane determines the orientation of the Extruded Base feature. The Sketch plane locates the Sketch profile on any plane or face.

is the Sketch plane. The Sketch profile is a rectangle. The rectangle orizontal lines and 2 vertical lines. The Top plane is the Sketch plane. The Sketch profile is a rectangle. The rectangle consists of 2 horizontal lines and 2 vertical lines.

Imensions constrain the sketch in 3D space. The equires a depth value to extrude the 2D Sketch pr Geometric relations and dimensions constrain the sketch in 3D space. The Blind End Condition in Direction 1 requires a depth value to extrude the 2D Sketch profile and to complete the 3D feature.

Note: Alternate between Feature and Sketch in the Control Area to display the Features toolbar and Sketch toolbar or display the individual toolbars outside the Graphics window.

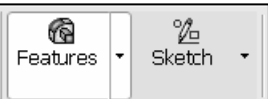

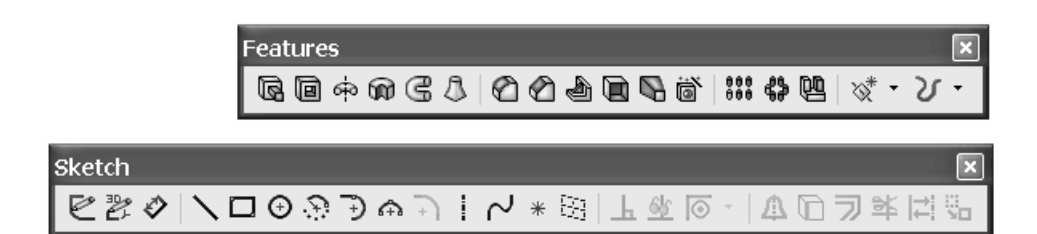

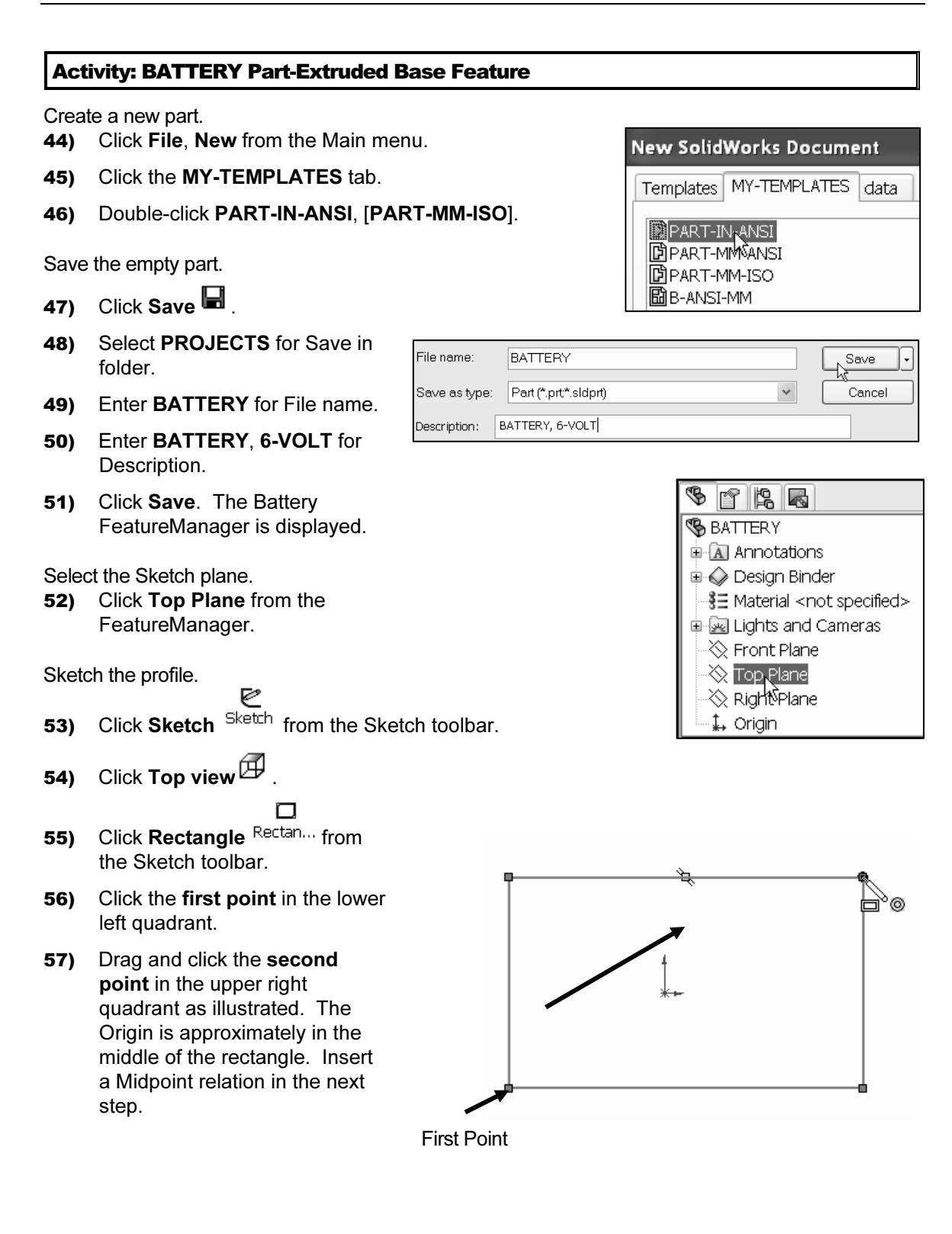

Sketch the Centerline.

- 58) Click Centerline Senterling from the Sketch toolbar. The Insert Line PropertyManager is displayed.
- 59) Sketch a diagonal centerline from the upper left corner to the lower right corner. The endpoints of the centerline are Coincident with the corner points of the rectangle.

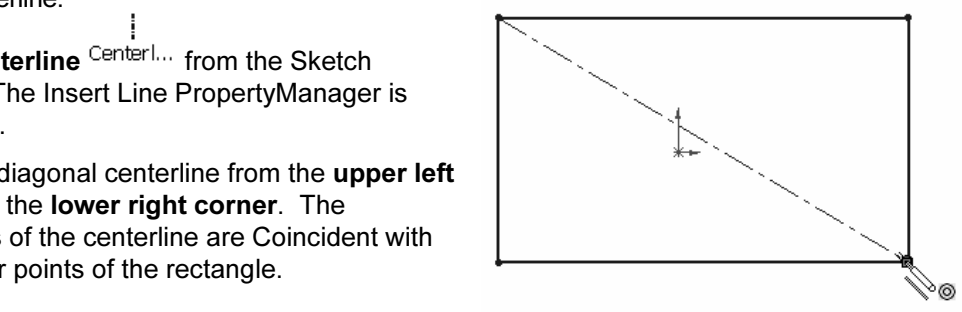

Add a Midpoint relation.

- **60)** Right-click Select  $\frac{R}{s}$  Select in the Graphics window.
- 61) Click the centerline in the Graphics window.
- 62) Hold the Ctrl key down.
- 63) Click the Origin. The Properties PropertyManager is displayed. The selected entities are displayed in the Selected Entities box.
- 64) Release the Ctrl key.
- 65) Click Midpoint  $\checkmark$  from the Add Relations box.
- 66) Click OK from the Properties PropertyManager. Note: The Line# may be different than illustrated. The Line# is dependent on the line number order creation.

To clear entities from the Selected Entities box, right-click Clear Selections.

Create a square. Add an Equal relation.

- 67) Click the top horizontal line in the sketch.
- 68) Hold the Ctrl key down.
- 69) Click the left vertical line. The Properties PropertyManager is displayed. The selected entities are displayed in the Selected Entities box.
- 70) Release the Ctrl key.
- 71) Click Equal  $=$  from the Add Relations box.
- **72)** Click  $OK \nightharpoonup$  from the Properties PropertyManager.

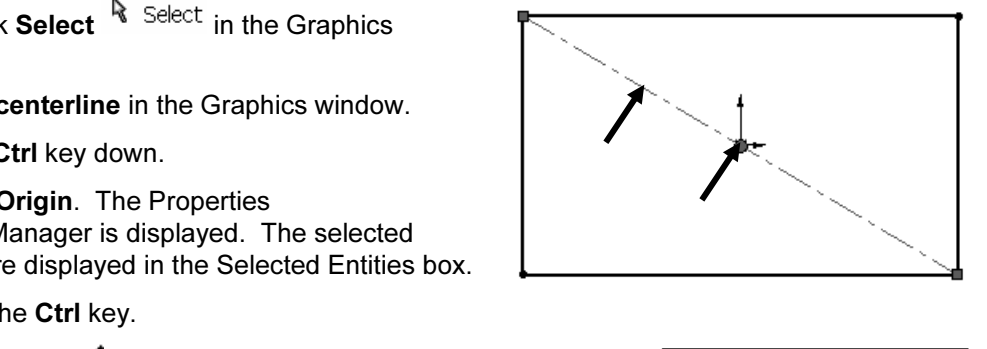

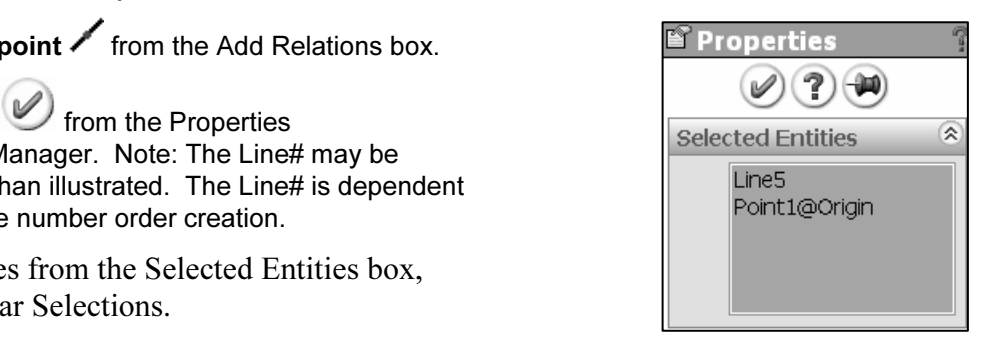

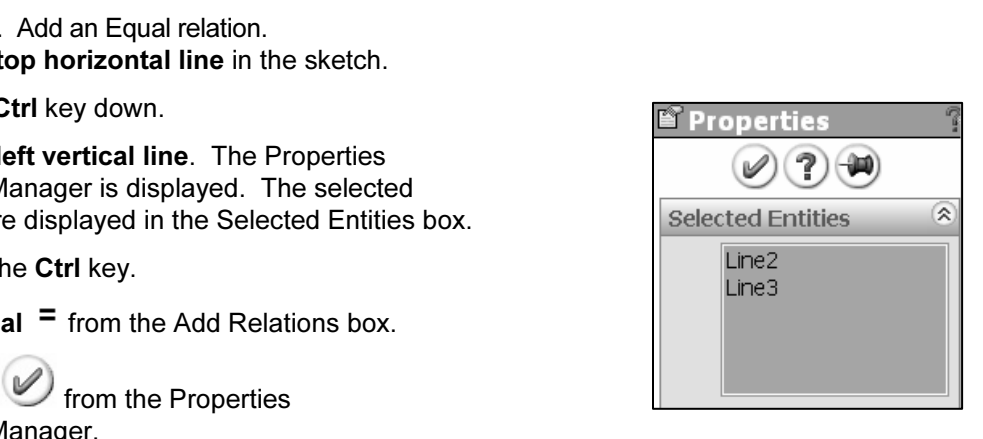

Add a dimension.

- Financial Copyrighted Copyrighted Copyrighted Copyrighted Copyrighted Copyrighted Copyrighted Copyrighted Integration of the Sketch toolbar.<br>Lick the top horizontal line 73) Click Smart Dimension Dimens... from the Sketch toolbar.
- 74) Click the top horizontal line.
- 75) Click a position above the horizontal line.
- 76) Enter 2.700in, [68.58] for width.
- **75)** Click a **position** above the horizontal line.<br>**76)** Enter **2.700**in, [**68.58**] for width.<br>**77)** Click the **Green Check mark ✔** . The black Sketch status is fully defined.
- **78)** Click  $OK$  from the Dimension PropertyManager.

Display the Sketch Relations.

*Chick* Display/Delete Relations Relations from the Sketch toolbar.<br>The Distance relation was created from the dimension. The **Relations**<br>Display/Delete Relations Prepart: *Menager* is displayed 79) Click Display/Delete Relations Relations from the Sketch toolbar. Display/Delete Relations PropertyManager is displayed.

G

From

Sketch Plane

Draft outward

**Matures 1)**<br>Material properties in the Display/Delete Relations<br> **Material properties in the Display Properties in the Material properties in the Material properties in the Ma<br>
<b>Material properties in the Materia** propert 80) Click OK from the Display/Delete Relations PropertyManager.

Insert an Extruded Base feature.

- Extruded 81) Click Extruded Boss/Base Boss/B... from the Features toolbar. The Extrude PropertyManager is displayed. Blind is the default End Condition.
- 82) Enter 4.100in, [104.14] for Depth in Direction 1. Accept the default settings.
- From the Extrude<br> **Material Contract of the Extrude 1 is**<br>  $\begin{array}{|c|c|c|}\n\hline\n\hline\n\end{array}$  **Material Contract of the Extrude1 is** 83) Click  $\mathsf{OK}$  from the Extrude PropertyManager. Extrude1 is displayed in the FeatuerManager.

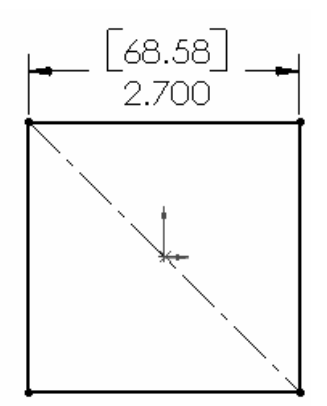

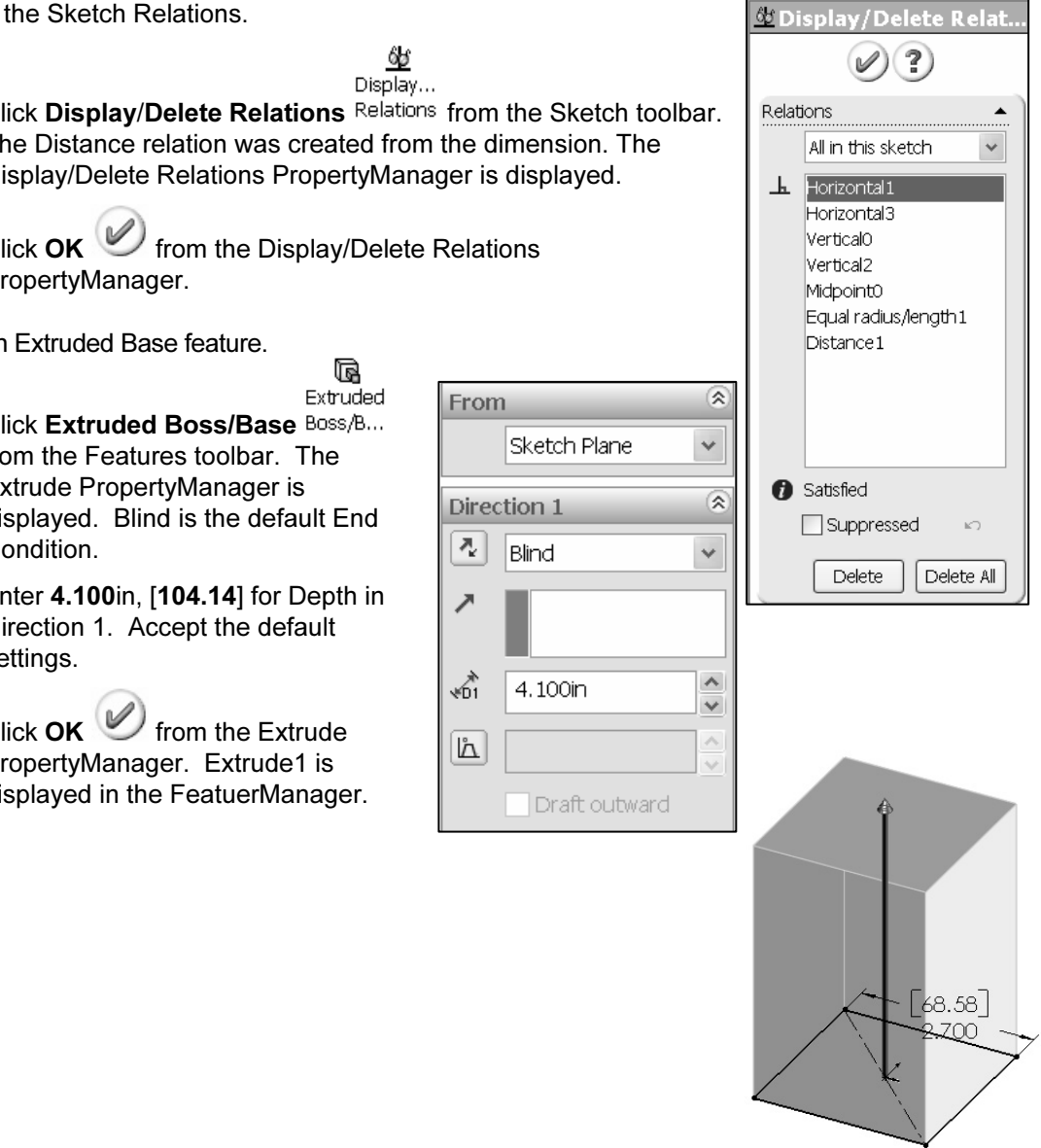

Fit the part to the Graphics window. 84) Press the f key.

Rename the Extruded Base feature. 85) Rename Extrude1 to Base Extrude.

Save the BATTERY.

86) Click Save  $\blacksquare$ .

渁 Utilize an Equal relation versus two linear dimensions when a rectangular profile is square.

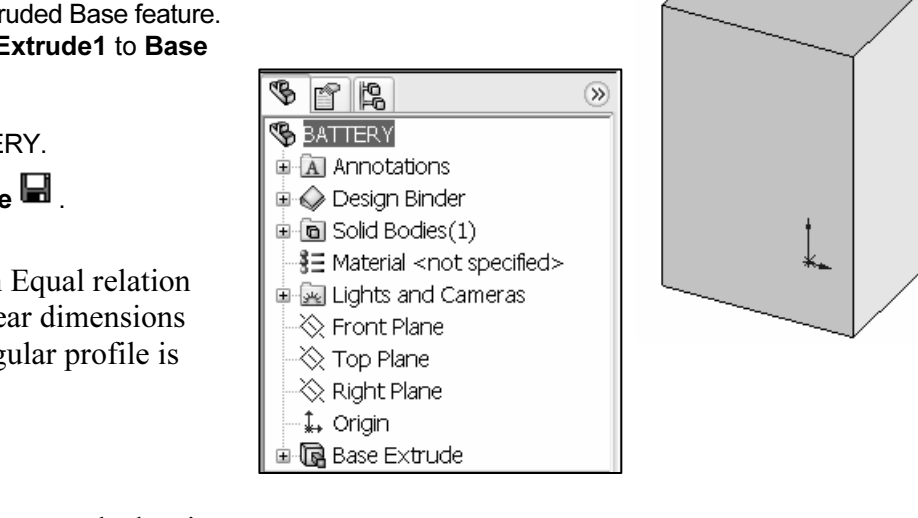

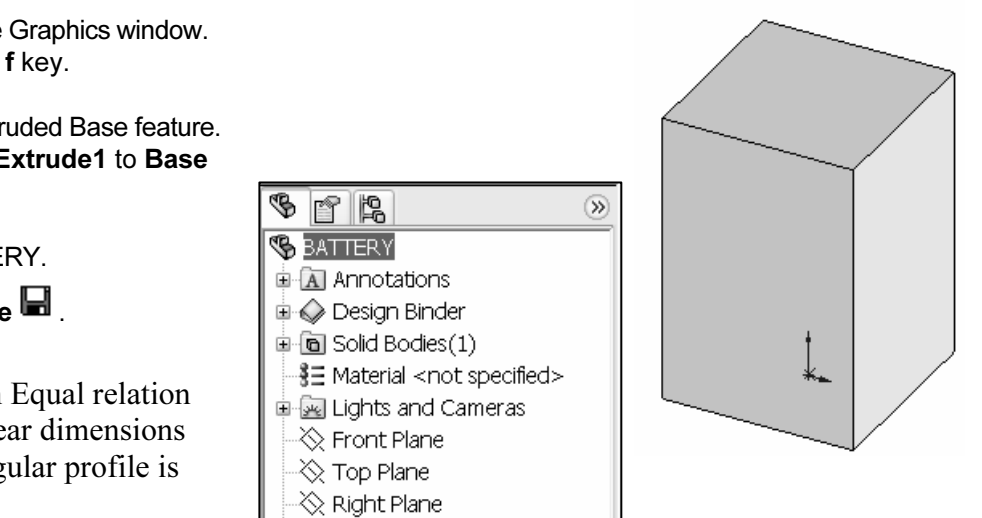

One dimension controls the size. The 6-Volt manufacturing standard determines the square profile.

The Midpoint relation centers the square profile about the Origin.

One relation eliminates two dimensions to locate the profile with respect to the Origin.

The color of the sketch indicates the sketch status.

- Green Currently selected.
- Blue Under defined, requires additional Geometric relations and dimensions.
- Black Fully defined.
- Equal to be deleted or<br>
co solve the sketch. • Red – Over defined, requires Geometric relations or dimensions to be deleted or redefined to solve the sketch.

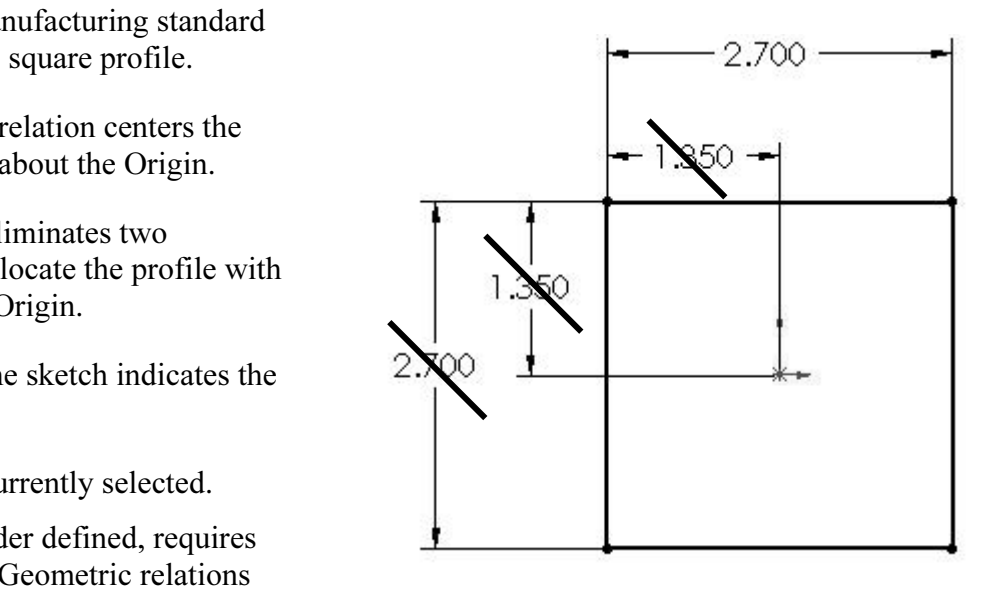

**Material** 

Short Cuts save time. Right-click Select <sup>R</sup> Select to choose geometry.<br>
Courside the Graphics window to close the Properties PropertyManager or I Select <sup>R</sup> icon is also located in the Standard toolbar.<br>**BATTERY Part-Fillet Feature Edge** Click inside the Graphics window to close the Properties PropertyManager or Dimension PropertyManager. Tools are located on the right mouse button and the toolbars. The

### BATTERY Part-Fillet Feature Edge

Fillets remove sharp edges. Utilize Hidden Lines Visible to display hidden edges.

An edge Fillet requires:

- Edge.
- Fillet radius.

• Fillet radius.<br>Select a vertical edge. Select the Fillet feature from the Features toolbar. Enter the Fillet radius. Add the other vertical edges to the Items To Fillet option.

from the Fillet feature is not predetermined.<br>
Soluce the correct result. The order of selection for the Fillet feature is not predetermined. Select edges to produce the correct result.

**Constant radius**<br> **Constant radius**<br> **Constant radius**<br> **Constant radius**<br> **Constant radius**<br> **Constant radius**<br> **Constant radius**<br> **Constant radius**<br> **Constant radius**<br> **Constant radius**<br> **Constant radius**<br> **Constant rad** The Fillet feature uses the Fillet PropertyManager. The Fillet PropertyManager for 2007 has had a major interface enhancement, and provides the ability to select either the Manual or FilletXpert tab. Each tab has a separate menu and option selections. The Fillet selections based on the type of fillet you create.

The FilletXpert automatically manages, organizes and reorders your fillets in the FeatureManager design tree. The

**OFillet**  Fillet  $\mathscr{D}(\mathbb{X})(\mathbb{P})$  $\mathscr{D}(X)$  (?) Manual FiletXpert Manual FilletXpert **Fillet Type Fillet Type** I tems To Fillet  $\overline{\mathbf{x}}$ Fillet Options<br>
Material Setback Parameters<br>
Fillet Options Variable Radius Parameters  $\infty$ **Setback Parameters**  $\infty$ Fillet Options

new constant radius fillets. The PropertyManager remembers its<br>last used state. FilletXpert PropertyManager provides the ability to add or change fillets using the Add or Change tab. Use the Add tab to create last used state.

苶 The FilletXpert can ONLY create and edit constant radius fillets.<br> **Constant Transform Constant Property: BATTERY Part-Fillet Feature Edge** 

## Activity: BATTERY Part-Fillet Feature Edge

Display the hidden edges.

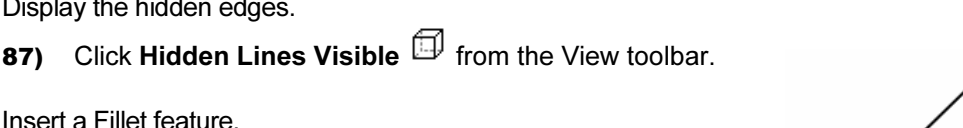

Insert a Fillet feature.

88) Click the left vertical edge as illustrated.

⊘ 89) Click Fillet Fillet from the Features toolbar. The Fillet PropertyManager is displayed.

- 90) Click the Manual tab. Edge<1> is displayed in the Items To Fillet box.
- 91) Constant radius is the default Fillet Type. Click the remaining 3 vertical edges. The selected entities are displayed in the Items To Fillet box
- 92) Enter .500in, [12.7] for Radius. Accept the default settings.
- 93) Click OK from the Fillet PropertyManager. Fillet1 is displayed in the FeatureManager.
- 94) Click Isometric view  $\blacksquare$ .
- 95) Click Shaded With Edges  $\Box$ .
- **Material**  96) Rename Fillet1 to Side Fillets in the FeatureManager.

Save the BATTERY.

97) Click Save  $\blacksquare$ .

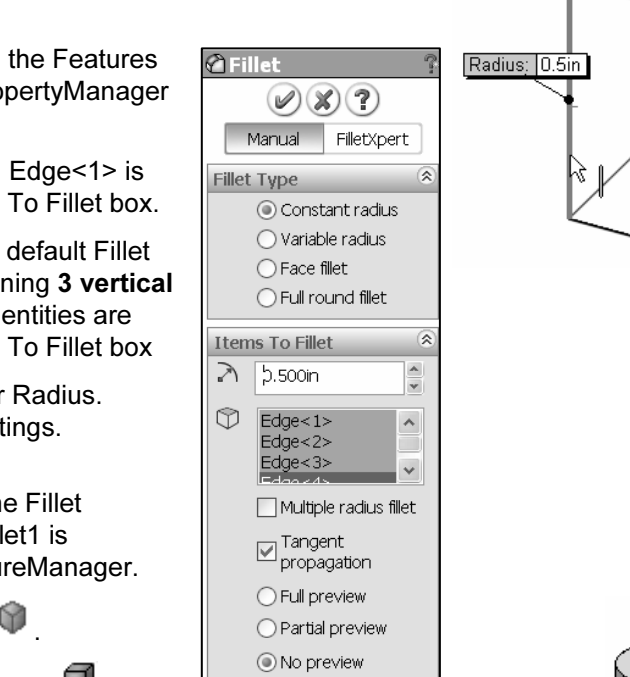

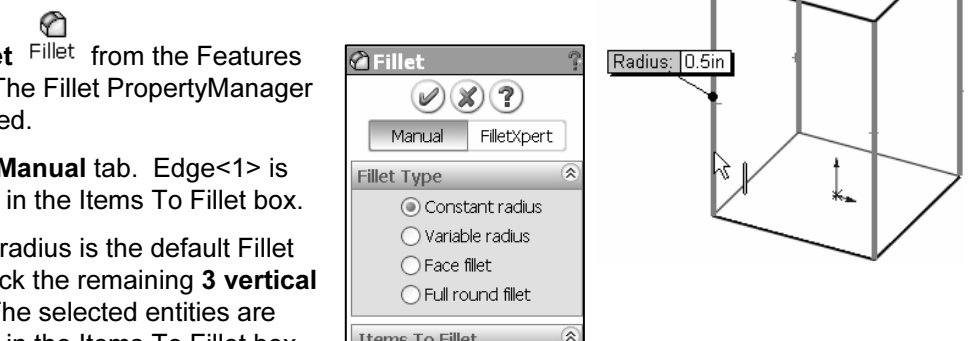

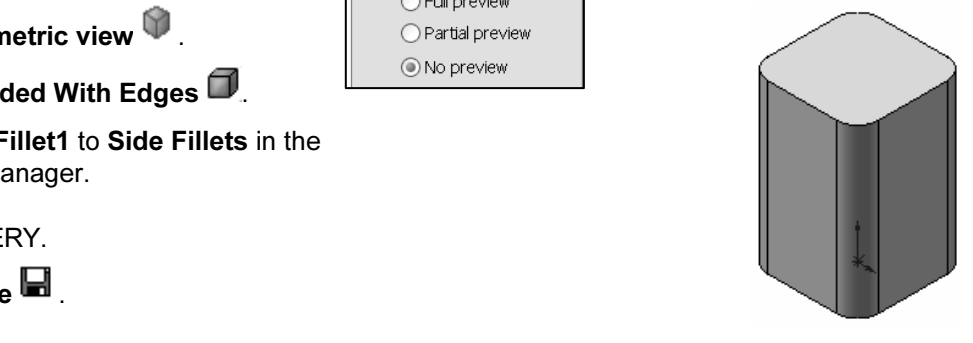

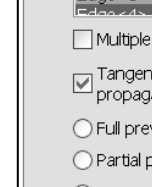

### BATTERY Part-Extruded Cut Feature

**ERT Fart-Extruded Cut Feature**<br>ruded Cut feature removes material. An Extruded Cut feature requires: An Extruded Cut feature removes material. An Extruded Cut feature requires:

- Sketch plane (Top face).
- Sketch profile (Offset Entities).
- Sketch profile (Offset Entities).<br>• End Condition depth (Blind) in Direction 1.

The Offset Entity Sketch tool uses existing geometry, extracts an edge or face and locates the geometry on the current Sketch plane.

Offset the existing Top face for the 2D sketch. Utilize the default Blind End Condition in Direction 1.

### on 1.<br>**ty: BATTERY Part-Extruded Cut Feature**<br>- Cutting and the control of the control of the control of the control of the control of the control of the control of the control of the control of the control of the control Activity: BATTERY Part-Extruded Cut Feature

Select the Sketch plane.

**98)** Click the Top face of the BATTERY in the Graphics window. Base<br>Extruded is highlighted in the FeatureManager.<br>Create a Sketch. Extruded is highlighted in the FeatureManager.

Create a Sketch.

99) Click Sketch Sketch from the Sketch toolbar.

Display the face.

100) Click Top view  $\overline{\mathfrak{B}}$ .

**Conserverse Existing geometry from the boundary<br>Retch plane.<br>Conserverse Exister Entities** Offset the existing geometry from the boundary of the Sketch plane.

- 
- **101)** Click Offset Entities <sup>Offset</sup> from the<br>Sketch toolbar. The Offset Entities<br>PropertyManager is displayed. Sketch toolbar. The Offset Entities PropertyManager is displayed.
- 102) Enter .150in, [3.81] for the Offset Distance.
- 103) Click the Reverse box. The new Offset yellow profile displays inside the original profile.
- 104) Click OK from the Offset Entities PropertyManager.

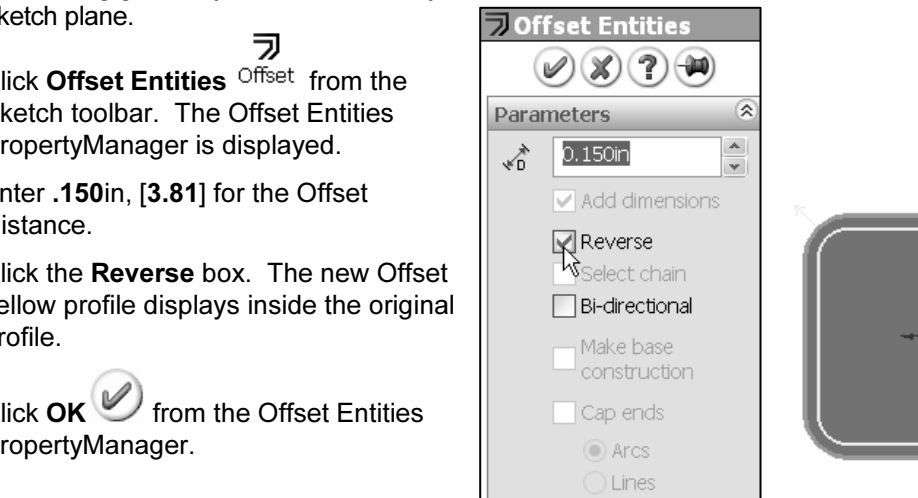

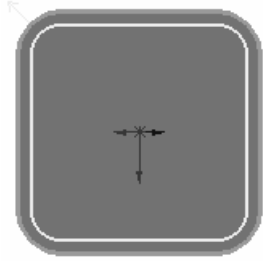

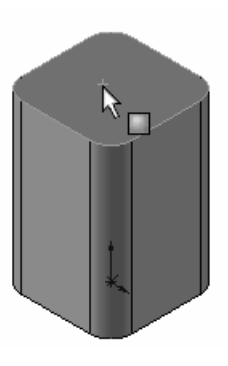

苶 A leading zero is displayed in the spin box. For<br>dimensions less than 1, the leading zero is not<br>ayed in the part dimension in the ANSI standard. inch dimensions less than 1, the leading zero is not displayed in the part dimension in the ANSI standard.  $\begin{array}{c|c}\n\hline\n\end{array}$  .150 Display the profile. 105) Click Isometric view  $\blacksquare$ . Insert an Extruded Cut feature. G  $Extuded$ 106) Click Extruded Cut Cut from the Features toolbar. The Cut-Extrude PropertyManager is displayed. 107) Enter .200in, [5.08] for Depth in Direction 1. Accept the **COPYRIGHTER COPYRIGHTER COPYRIGHTER SERVICE PROPERTYMANAGERS**<br>
108) Click OK from the Cut-Extrude PropertyManager. default settings. Cut-Extrude1 is displayed in the FeatureManager. **Material Apple 11 to Top Cut in the**  $\frac{1}{\sqrt{\frac{1}{n}} \cdot \frac{1}{n}}$  **Apportations** 109) Rename Cut-Extrude1 to Top Cut in the FeatureManager. Save the BATTERY **E** *A* Design Binder 110) Click Save  $\blacksquare$ . **ப்**-**ப்** Solid Bodies(1) 홍크 Material <not specified>

**Mate of Cut.** The  $\frac{a}{b}$  Top Cut <br>  $\frac{a}{c}$  when the b material to be The Cut-Extrude PropertyManager contains numerous options. The Reverse Direction option determines the direction of the Extruded Cut. The Extruded Cut is valid only when the direction arrow points into material to be removed.

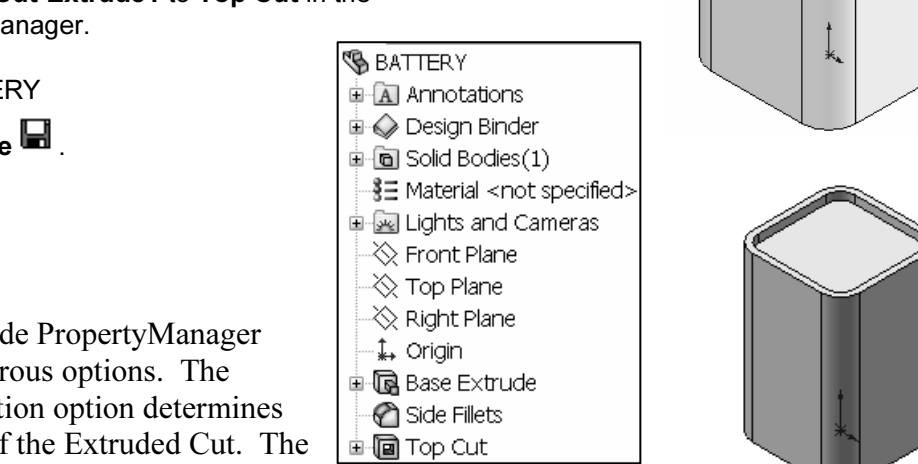

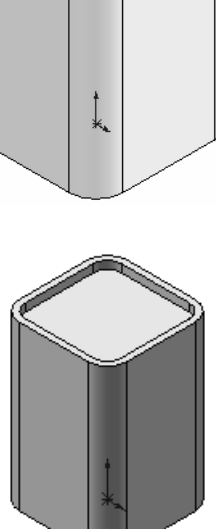

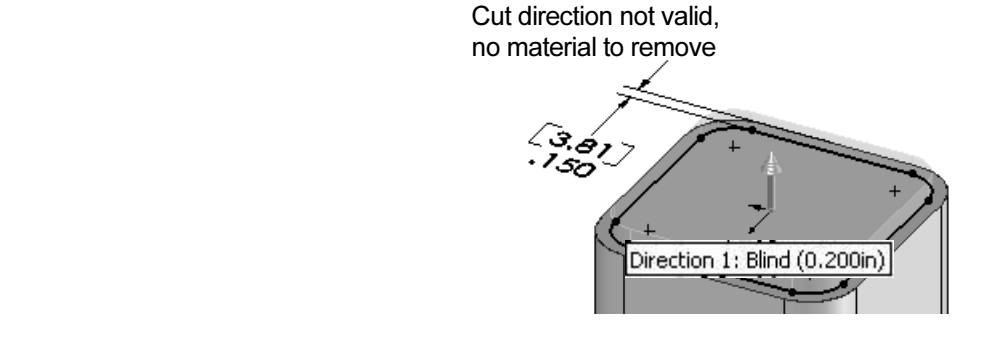

The Flip side to cut option determines if the cut is to the inside or outside of the Sketch profile. The Flip side to cut arrow points outward. The Extruded Cut feature occurs on the outside of the BATTERY.

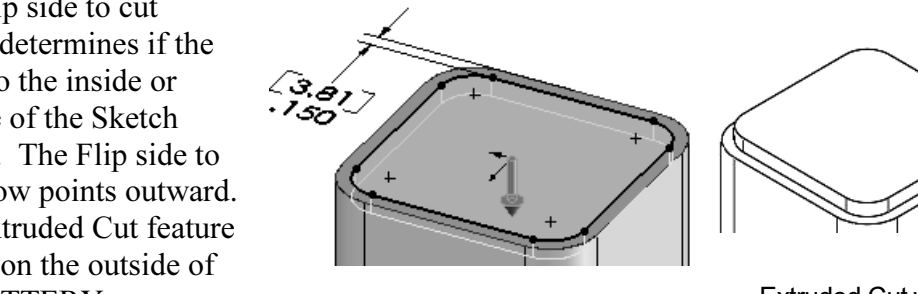

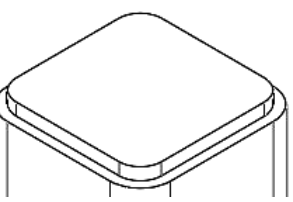

Extruded Cut with Flip side to cut option checked

### BATTERY Part-Fillet Feature

**BATTERY Part-Fillet Feature**<br>The Fillet feature rounds sharp edges with a constant radius by selecting a face. A Fillet requires a:

- Face.
- Fillet radius.

#### Activity: BATTERY Part-Fillet Feature Face

Insert a Fillet feature on the top face.

111) Click the top thin face as illustrated.

- lick **Fillet** Fillet from the Features toolbar. The<br>illet PropertyManager is displayed. Face<1> is<br>isplayed in the Items To Fillet box. **112)** Click Fillet Fillet from the Features toolbar. The Fillet PropertyManager is displayed. Face<1> is displayed in the Items To Fillet box.
- 113) Click Constant Radius for Fillet Type.
- 114) Enter .050in, [1.27] for Radius.
- 115) Click OK from the Fillet PropertyManager. Fillet2 is displayed in the FeatureManager.
- 116) Rename Fillet2 to Top Face Fillet.
- 117) Press the f key.
- Save the BATTERY.
- 118) Click Save  $\blacksquare$ .

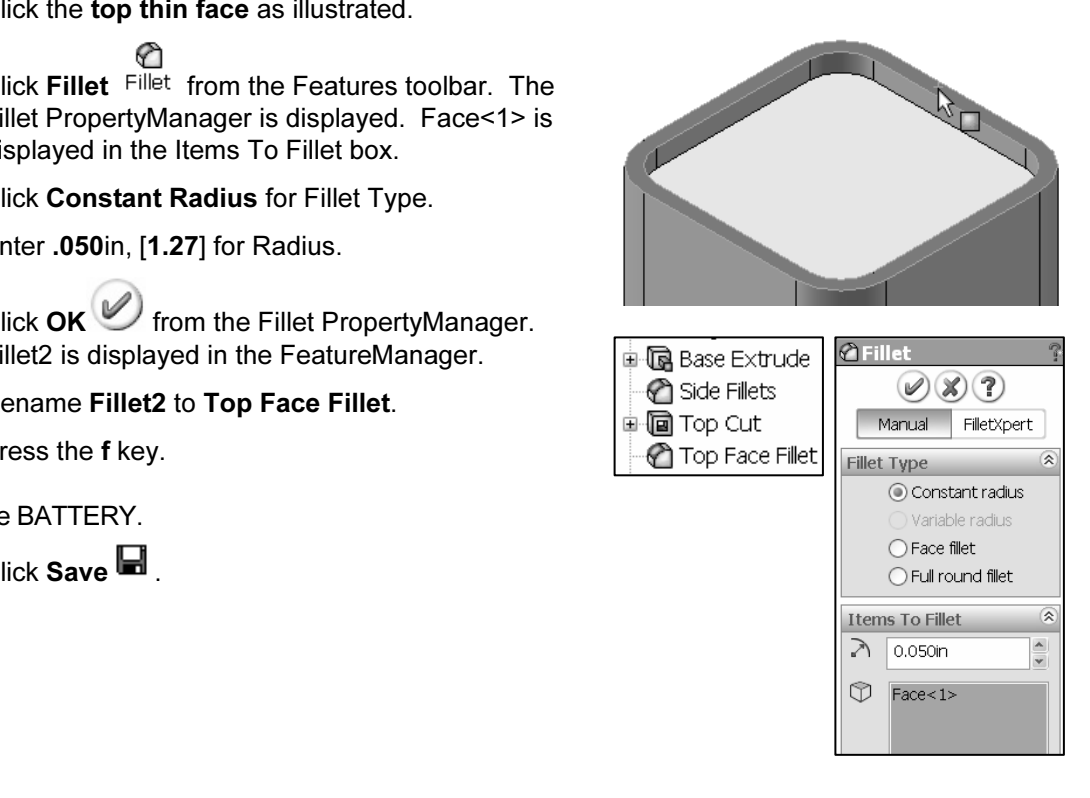

View the mouse pointer for feedback to select Edges or Faces for the fillet.

Do not select a fillet radius which is larger then the surrounding geometry.

ce width is .150in, [3.81]. The fillet is created on<br> **r** is to enter a Fillet too large for the existing geon<br>
00in, [5.08] is required for a fillet radius of .100in Example: The top edge face width is .150in, [3.81]. The fillet is created on both sides of the face. A common error is to enter a Fillet too large for the existing geometry. A minimum face width of .200in, [5.08] is required for a fillet radius of .100in, [2.54].

The following error occurs when the fillet radius is too large for the existing geometry:

![](_page_28_Picture_118.jpeg)

# **Copyrighted**  BATTERY Part-Extruded Boss Feature

The Extruded Boss feature requires a truncated cone shape to represent the geometry of the BATTERY terminals. The Draft Angle option creates the tapered shape. the BATTERY terminals. The Draft Angle option creates the tapered shape.

Sketch the first circle on the Top face. Utilize the Ctrl key to copy the first circle.

The dimension between the center points is critical. Dimension the distance between the two center points with an aligned dimension. The dimension text toggles between linear and aligned. An aligned dimension is created when the dimension is positioned between the two circles.

Franciscon is required between the Right plane and the centerline. Acute than 90<sup>o</sup>. Acute angles are the preferred dimension standard. The over fical different filters and the BATTERT field in 84.5001 An angular dimension is required between the Right plane and the centerline. Acute angles are less than 90°. Acute angles are the preferred dimension standard. The overall BATTERY height is a critical dimension. The BATTERY height is 4.500in, [114.30].

height – .200in Offset cut depth) = .600in The depth of the extrusion is .600in.<br>For millimeters: 114.3mm – (104.14mm Base-Extrude height – 5.08mm Offset Calculate the depth of the extrusion: For inches:  $4.500$  in  $-(4.100$  in Base-Extrude

For millimeters: 114.3mm – (104.14mm Base-Extrude height – 5.08mm Offset cut depth) = 15.24mm. The depth of the extrusion is 15.24mm.

### **Mark-Extruded Boss Feature<br>
Mark-Extruded Boss Feature<br>
ane.** Activity: BATTERY Part-Extruded Boss Feature

Select the Sketch plane.

119) Click the Top face of the Top Cut feature in the Graphics window.

Create the Sketch.

- ℯ 120) Click Sketch Sketch from the Sketch toolbar.
- 121) Click Top view  $\overline{\mathbb{D}}$ .

Sketch the profile.

- 122) Click Circle Circle from the Sketch toolbar. The Circle PropertyManager is displayed.
- **Material Irom the Sketch toolbar.** The Circle<br>**Reprise 18** displayed.<br>**Example 18 displayed. 123)** Click the center point of the circle coincident to the Origin  $\downarrow$
- 124) Drag and click the mouse pointer to the right of the Origin.
- Add a dimension.
- Examples of the Street Smart<br>Ilick **Smart Dimension** Dimens... from the Sketch<br>Modify **125)** Click **Smart Dimension** Dimens... from the Sketch toolbar.
- 126) Select the circumference of the circle.
- 
- 128) Enter .500in, [12.7].
- 129) Click the Green Check mark **129**. The black sketch is fully defined.
- Copy the sketched circle.
- 130) Right-click Select & Select
- 131) Hold the Ctrl key down.
- old the **Ctrl** key down.<br>lick and drag the **circumference** of the circle to the<br>pper left quadrant as illustrated. **132)** Click and drag the circumference of the circle to the upper left quadrant as illustrated.
- 133) Release the mouse button.

![](_page_29_Picture_24.jpeg)

![](_page_29_Picture_25.jpeg)

![](_page_29_Figure_26.jpeg)

134) Release the Ctrl key. The second circle is selected and is displayed in green.

Add an Equal relation.

- 135) Hold the Ctrl key down.
- **Material Properties PropertyManager is displayed. Both<br>
Properties PropertyManager is displayed. Both<br>
Sizelas are colocted and are displayed. Both** 136) Click the circumference of the first circle. The circles are selected and are displayed in green.
- 137) Release the Ctrl key.
- **138)** Click Equal  $\overline{=}$  from the Add Relations box.
- 139) Click OK from the Properties PropertyManager.
- Show the Right Plane for the dimension reference.
- 
- 141) Click Show.

Add an aligned dimension.

![](_page_30_Figure_12.jpeg)

- 142) Click Smart Dimension Dimens... from the Sketch toolbar.
- 143) Click the two center points of the two circles.
- 144) Click a position off the profile in the upper left corner.
- 145) Enter 1.000in, [25.4] for the aligned dimension.
- 146) Click the Green Check mark  $\mathbb{V}$ .

Insert a centerline.

- 147) Click Centerline Centerl from the Sketch toolbar. The Insert Line PropertyManager is displayed.
- 148) Sketch a centerline between the two circle center points.
- 149) Right-click End Chain to end the line.

![](_page_30_Figure_22.jpeg)

![](_page_30_Picture_23.jpeg)

![](_page_30_Picture_24.jpeg)

![](_page_30_Picture_25.jpeg)

![](_page_30_Picture_26.jpeg)

Shortcut: Double-click to end the centerline.<br>Shortcut: Pross the Enter key to aggent the value.

og box. The Enter key replaces<br>mark. [25.40]<br>noian 1.000 Shortcut: Press the Enter key to accept the value in the Modify dialog box. The Enter key replaces the Green Check mark.

Add an angular dimension.

Smart

- 150) Click Smart Dimension Dimens... from the Sketch toolbar.
- 151) Click the centerline between the two circles.
- **152)** Click the **Right Plane** (vertical line) in the Graphics<br>
window. Click a **position** between the centerline<br>
and the Right plane, off the profile. window. Click a **position** between the centerline and the Right plane, off the profile.
- **153)** Enter 45. Click OK from the Dimension<br>PropertyManager.<br>Fit the Model to the Graphics window. [25.40] PropertyManager.
- Fit the Model to the Graphics window. 154) Press the f key.

Hide the Right Plane.

155) Right-click Right Plane in the FeatureManager.

**156)** Click Hide. Click Save  $\blacksquare$ .

**COPYRIGHT COPYRIGHT COPYRIGHT COPYRIGHT COPYRIGHT COPYRIGHT COPYRIGHT COPYRIGHT COPYRIGHT COPYRIGHT COPYRIGHT COPYRIGHT COPYRIGHT COPYRIGHT COPYRIGHT COPYRIGHT COPYRIGHT COPYRIGHT COPYRIGHT COPYRIGHT COPYRIGHT COPYRIGHT C** 渁 Create an angular dimension between three points or two lines. Sketch a centerline/construction line when an additional **Material School and Additional**<br> **Material**<br> **Material School School School School School School School School School School School School School School** point or line is required.

Insert an Extruded Boss feature.

157) Click Isometric view 157

G Extruded

- End Condition Type.<br> **159)** Enter **600in, [15.24]** for Depth in Direction 1.<br> **160)** Click the Draft ON/OFF button. Enter 5deg in the Draft Angle 158) Click Extruded Boss/Base Boss/B... from the Features toolbar. The Extrude PropertyManager is displayed. Blind is the default End Condition Type.
- 159) Enter .600in, [15.24] for Depth in Direction 1.
- box.
- |<br>**Material PropertyManager.** Extrude2 is<br>The FeatureManager. **161)** Click OK from the Extrude PropertyManager. Extrude2 is displayed in the FeatureManager.

![](_page_31_Figure_21.jpeg)

![](_page_31_Figure_22.jpeg)

![](_page_31_Picture_275.jpeg)

Rename the Feature and Sketch.

- 162) Rename Extrude2 to **Terminals**
- 163) Expand Terminals.
- 164) Rename Sketch3 to Sketch-TERMINALS.
- 

![](_page_32_Picture_6.jpeg)

165) Click Save  $\blacksquare$ .

Each time you create a feature of the same feature type, the feature name is incremented by one. Example: Extrude1 is the first Extrude feature. Extrude2 is the second Extrude feature. If you delete a feature, rename a feature or exit a SolidWorks session, the feature numbers will vary from those illustrated in the text.

Explored in the text.<br>
Rename your features with descriptive names. 苶 Standardize on feature names that are utilized in mating mes that are utilized in mating<br>g Holes. parts. Example: Mounting Holes.

Measure the overall BATTERY height.

- 166) Click Right view  $\Box$
- 167) Click Tools, Measure <sup>do</sup> Measure... from Main menu. The Measure - BATTERY dialog box is displayed.
- 168) Click the top edge of the battery terminal.
- 169) Click the bottom edge of the battery. The overall height, Delta Y is 4.500, [114.3].
- 170) Click Close **follo** from the Measure -BATTERY dialog box.

![](_page_32_Figure_16.jpeg)

To measure a line or diameter quickly, click an entity. Read the measured value in the Status bar Length: 4.050in | | Editing Part | in the right corner of the Graphics window.

苶 Save time. The Standard toolbar contains quick access to the icons: Tools, Selection Example 2 access to the icons: Tools, Select p<br>  $\boxed{\mathbb{R} \times \mathbb{C} \mathbb{C} \mathbb{C} \mathbb{R} \times \mathbb{C} \mathbb{C} \mathbb{C} \mathbb{C} \times \mathbb{C} \times \mathbb{C} \times \mathbb{C} \times \mathbb{C} \times \mathbb{C} \times \mathbb{C} \times \mathbb{C} \times \mathbb{C} \times \mathbb{C}}$  The Tools  $\boxed{\mathbb{Z} \times \mathbb{C} \times \mathbb{C} \times \$ Filters and Help  $\frac{16}{3}$  in  $\frac{1}{3}$  and  $\frac{1}{3}$  in  $\frac{1}{3}$  is  $\frac{1}{3}$  is  $\frac{1}{3}$  icon displays the Measure, Equations, Analysis, and other commands.

The Selection Filter  $\vec{\mathbf{r}}$  option toggles the Selection Filter toolbar. When Selection Filters are activated, the mouse pointer displays the

The selection Filter **a** option toggles the selection Filter toolbar.<br>
When Selection Filters are activated, the mouse pointer displays the<br>
Filter icon  $\sqrt[3]{x}$ . The Clear All Filters  $\vec{\mathbf{w}}$  tool removes the current **Material Lines**<br> **Material Material Material Material Material Material Material Material Material Material Material Material Material Material Material Material Material Material** Selection Filters. The Help  $\mathbb{R}$  icon displays the SolidWorks Online Users Guide.

Display the Trimetric view. **171)** Click Trimetric view  $\mathbf{\mathbb{D}}$  from the View toolbar. Save the BATTERY.

172) Click Save  $\blacksquare$ .

![](_page_33_Picture_5.jpeg)

**Conserved Additional information on Extrude Boss/Base Extrude Cut and Fillets is located in**<br>Additional information on Extrude Boss/Base Extrude Cut and Fillets is located in **Material Access Texture (Boss/Base, Cut), Prince (Constant Taulus** fillet), Geometric Relations (sketch, equal, midpoint), Sketch (rectangle, circle), Offset Entities and Dimensions (angular). SolidWorks Help Topics. Keywords: Extrude (Boss/Base, Cut), Fillet (constant radius Entities and Dimensions (angular).

Refer to the Help, SolidWorks Tutorials, Fillets exercise for additional information.

Review of the BATTERY Part.

**COPY SATTERY** utilized an Extruded Base feature sketched on PEATTERY<br>
Plane. The rectangle was sketched with a diagonal<br>
ine to build symmetry into the part. A Midpoint<br> **Copyrighted** Solid Bodie: The BATTERY utilized an Extruded Base feature sketched on the Top Plane. The rectangle was sketched with a diagonal centerline to build symmetry into the part. A Midpoint Geometric relation centered the sketch on the Origin. The Equal relation created a square sketch.

Ated a square sketch.<br> **Material Strategies.** All four edges were<br> **Material Strategies.** All four edges were<br> **Material Strategies were** Fillet The Fillet feature rounded sharp edges. All four edges were selected to combine common geometry into the same Fillet feature. The Fillet feature also rounded the top face. The Sketch Offset Entity created the profile for the Extruded Cut feature.

You sketched a circular profile and utilized the Ctrl key to<br>
copy the sketched geometry. The Terminals were created with an Extruded Boss feature. copy the sketched geometry.

![](_page_33_Picture_12.jpeg)

Angle option tapered the Extruded Boss feature. All feature names were renamed.<br> **Angle option** A centerline was required to locate the two holes with an angular dimension. The Draft

### Injection Molded Process

Lee Plastics of Sterling, MA is a precision injection molding company. Through the World Wide Web (www.leeplastics.com), review the injection molded manufacturing process.

The injection molding process is as follows:

An operator pours the plastic resin in the form of small dry pellets, into a hopper. The hopper feeds a large augur screw. The screw pushes the pellets forward into a heated chamber. The resin melts and accumulates into the front of the screw.

At high pressure, the screw pushes the molten plastic through a nozzle, to the gate and into a closed mold, (Plates A & B). Plates A and B are the machined plates that you will design in this project.

The plastic fills the part cavities through a narrow channel called a gate.

The plastic cools and forms a solid in the mold cavity. The mold opens, (along the parting line) and an ejection pin pushes the plastic part out of the mold into a slide.

![](_page_34_Figure_8.jpeg)

![](_page_34_Figure_9.jpeg)

![](_page_34_Figure_10.jpeg)

![](_page_34_Figure_11.jpeg)

**Mateural Process**<br> **Material Process**<br> **Courtesy of Lee Plastics, Inc.)** Injection Molded Process (Courtesy of Lee Plastics, Inc.)

### BATTERYPLATE Part

**CRIPLATE PART**<br>COPYPEATE is a critical plastic part. The BATTERYPEATE: The BATTERYPLATE is a critical plastic part. The BATTERYPLATE:

- Aligns the LENS assembly.
- EXPLETE LITTLERY and LE • Creates an electrical connection between the BATTERY and LENS.

Design the BATTERYPLATE. Utilize features from the BATTERY to develop the BATTERYPLATE. The BATTERYPLATE is manufactured as an injection molded plastic part. Build Draft into the Extruded Base\Boss features.

Eurl the DATTENT Teatures. Create two hotes home<br>the original sketched circles. Use the Extruded Cut<br>feature. Edit the BATTERY features. Create two holes from feature.

Modify the dimensions of the Base feature. Add a 3degree draft angle.

Before draft angle.<br>
Note: A sand pail contains a draft angle. The draft<br>
angle assists the sand to larve the pail when the pail is angle assists the sand to leave the pail when the pail is flipped upside down.

Insert an Extruded Boss feature. Offset the center circular sketch.

truded Boss feature contains the LENS. Create<br>de draft angle. The draft angle assists the LENS<br>Holder. The Extruded Boss feature contains the LENS. Create an inside draft angle. The draft angle assists the LENS into the Holder.

**Material**  Insert Face Fillet and a multi-radius Edge Fillet to remove sharp edges. Plastic parts require smooth edges. Group Fillet features together into a folder.

In this project you will perform a Draft Analysis on this part and create the Core and Cavity mold tooling.

quickly. Features listed in the FeatureManager must be continuous in order to be placed as a group into a folder. Group fillets together into a folder to locate them continuous in order to be placed as a group into a folder.

![](_page_35_Picture_14.jpeg)

![](_page_35_Picture_15.jpeg)

![](_page_35_Picture_16.jpeg)

### Save As, Delete, Modify, and Edit Feature

**Example 18 Set of Set Treature**<br> **COPY TERYPLATE** from the BATTERY. Utilize the File, Save As option to<br> **COPY** to the BATTERYPLATE. Create the BATTERYPLATE from the BATTERY. Utilize the File, Save As option to copy the BATTERY to the BATTERYPLATE.

Reuse existing geometry. Create two holes. Delete the Terminals feature and reuse the circle sketch. Select the sketch in the FeatureManager. Insert an Extruded Cut feature. The Through All Depth option creates two holes t circle sketch. Select the sketch in the FeatureManager. Insert an Extruded Cut feature. The Through All Depth option creates two holes that cut through the entire Extruded Base feature.

Right-click the Cut-Extrude1 feature in the FeatureManager. Select Edit Feature. The Edit Feature option returns to the Cut-Extrude1 PropertyManager. Modify the End Condition from Blind to Through All in Direction 1.

Modify the depth dimension of the Extruded Base feature. Sketch dimensions are displayed in black. Feature dimensions are displayed in blue. Select Rebuild to updat the part. displayed in black. Feature dimensions are displayed in blue. Select Rebuild to update the part.

File name:

**BATTERYPLATE** 

Save as type: Part (\*.prt\*.sldprt)

## **Activity: BATTERYPLATE Part-Save As, Delete, Mo<mark>dify and Edit Feature</mark><br>Create a new part.<br>[73] Click File. Save As from the Main menu.**

Create a new part.

173) Click File, Save As from the Main menu.

- 174) Select PROJECTS for Save In folder.
- 175) Enter BATTERYPLATE for File name.
- **COPYRIGHTERY PLATE, FOR 6-**<br>
Description.<br> **Copyrighted ATTERYPLATE**<br> **Copyrighted** and a set of the set of the set of the set of the set of the set of the set of the set of the set of the set of the set of the set of the 176) Enter BATTERY PLATE, FOR 6- VOLT for Description.
- 177) Click Save. The BATTERYPLATE FeatureManager is displayed. The BATTERY part is closed.

Delete the Terminals feature.

**MATTERY part is closed.**<br>
Delete the Terminals feature.<br>
178) Right-click Terminals from the FeatureManager.<br>
178) Right-click Terminals from the FeatureManager.

- 179) Click Delete.
- 180) Click Yes from the Confirm Delete dialog box. Do not delete the two-circle sketch, Sketch-TERMINALS.

![](_page_36_Picture_215.jpeg)

Save

Cancel

 $\checkmark$ 

Create an Extruded Cut feature from the Sketch–TERMINALS.

- 182) Click Extruded Cut Cut from the Features toolbar. The Cut-Extrude PropertyManager is displayed.
- 183) Select Through All for End Condition in Direction 1.
- The Cut-Extrude PropertyManager is displayed.<br> **183)** Select Through All for End Condition in Direction 1.<br> **184)** Click OK from the Cut-Extrude PropertyManager. Cut-Extrude2 is displayed in the FeatureManager.
- 185) Rename Cut-Extrude2 to Holes in the FeatureManager.

Edit the Base Extrude feature.

- Base Extrude feature.<br>ight-click **Base Extrude** from the FeatureManager.<br>lick **Edit Feature** from the Pop-up menu 186) Right-click Base Extrude from the FeatureManager.
- 187) Click Edit Feature from the Pop-up menu.

Change the overall Depth.

- 188) Enter .400in, [10.16] for Depth in Direction 1.
- 189) Click the Draft ON/OFF button.
- 190) Enter 3.00deg in the Angle box.

![](_page_37_Picture_217.jpeg)

Save the BATTERYPLATE.

193) Click Save  $\blacksquare$ .

192) Press the f key.

![](_page_37_Picture_218.jpeg)

![](_page_37_Picture_18.jpeg)

![](_page_37_Picture_19.jpeg)

![](_page_37_Picture_20.jpeg)

![](_page_37_Picture_21.jpeg)

If delete both the feature and the sketch at the same time, select the Also ed Feature check box from the Confirm Delete dialog box. To delete both the feature and the sketch at the same time, select the Also Delete Absorbed Feature check box from the Confirm Delete dialog box.

### BATTERYPLATE Part-Extruded Boss Feature

**COPYRIGHTER I EXECUTE SETTLE SETTLE SETTLE SETTLE SETTLE SETTLE SETTLE SETTLE SETTLE SETTLE SETTLE SETTLE SETTLE SETTLE SETTLE SETTLE SETTLE SETTLE SETTLE SETTLE SETTLE SETTLE SETTLE SETTLE SETTLE SETTLE SETTLE SETTLE SET** The Holder is created with a circular Extruded Boss second circle. Utilize a Draft Angle of 3° in the Extruded Boss feature.

![](_page_38_Figure_3.jpeg)

Extruded Boss feature.<br>
When applying the Draft Angle to the two concentric circles, the outside face tapers inwards and the inside face tapers outwards.

渁 Plastic parts require a draft angle. A rule of thumb; 1° to 5° is the draft angle. The draft angle is created in the direction of pull from the mold. This is defined by geometry, material selection, mold production and cosmetics. Always verify the draft with the mold designer and manufacturer. designer and manufacturer.

#### Activity BATTERYPLATE Part-Extruded Boss Feature

Select the Sketch plane. 194) Click the top face of Top Cut.

Create the Sketch.

- 195) Click Sketch Sketch from the Sketch toolbar.
- 196) Click the top circular edge of the center Hole. Note: Use the keyboard arrow keys to rotate the sketch.
- **197)** Click Offset Entities **Offset from the Sketch toolbar.** The Offset Entities PropertyManager is displayed.
- 198) Enter .300in, [7.62] for Offset Distance. Accept the default settings.
- e Offset Entities PropertyManager. 199) Click OK from the Offset Entities PropertyManager.

#### Create the second offset circle.

200) Click the offset circle in the Graphics window.

### ヲ

- 201) Click Offset Entities Offset from the Sketch toolbar. The Offset Entities PropertyManager is displayed.
- 202) Enter .100in, [2.54] for Offset Distance.

![](_page_38_Figure_19.jpeg)

![](_page_38_Picture_20.jpeg)

![](_page_38_Picture_21.jpeg)

![](_page_39_Figure_1.jpeg)

### **COPYRIGHTED INTERT CONTRIGHTED IS A TEAM CORPORT TEAM OF A CONTRIGUAL Options**<br>**Cptions**<br>Fillet features are used to smooth rough edges. Plastic parts require fillets on sharp BATTERYPLATE Part-Fillet Features: Full Round, Multiple Radius **Options**

**Example 3. Second two Finces.** Other different techniques. The current Top Face Fillet produced a flat face. Delete the Top Face Fillet. The first Fillet is a Full Round Fillet. Insert a Full Round Fillet on the top face edges. Create two Fillets. Utilize different techniques. The current Top Face Fillet Insert a Full Round Fillet on the top face for a smooth rounded transition.

The second Fillet is a Multiple Radius Fillet. Select a different radius value for each edge in the set. Select the inside and outside edge of the Holder. Select all inside tangent edges of the Top Cut. A Multiple Radius Fillet is utilized next as an exercise. There are machining instances were radius must be reduced or enlarged to accommodate tooling. Note: There are other ways to create Fillets.

roup Fillets into a Fillet folder. Placing Fillets into a folder reduces the r mold designer or toolmaker to look for each Fillet in the FeatureMana Group Fillets into a Fillet folder. Placing Fillets into a folder reduces the time spent for your mold designer or toolmaker to look for each Fillet in the FeatureManager.

![](_page_40_Figure_1.jpeg)

**Copyrighted**  226) Rename Fillet3 to TopFillet.

![](_page_40_Figure_3.jpeg)

Save the BATTERYPLATE.

227) Click Isometric view

**Card and BANT LITTER IN EXTERNAL**<br>227) Click Isometric view ●<br>228) Click Hidden Lines Removed <u>□</u>.

229) Click Save  $\blacksquare$ .

230) Click Yes to rebuild the part.

**229)** Click Save <u>■</u> .<br>**230)** Click Yes to rebuild the part.<br>Note: The RoIlback bar is placed at the bottom of the FeatureManager during a Rebuild.

#### Insert a Multiple Radius Fillet feature.

231) Click the bottom outside circular edge of the Holder.

- PropertyManager is displayed.
- 233) Enter .050in, [1.27] for Radius.
- 234) Click the bottom inside circular edge of the Holder.
- 235) Click the inside edge of the Top Cut.
- 236) Check the Tangent propagation box.
- 237) Check the Multiple radius fillet box.

Modify the Fillet values.

- 238) Click the Radius box for the Holder outside edge.
- 239) Enter 0.060in, [1.52].
- 240) Click the Radius box for the Top Cut inside edge.
- 241) Enter 0.040in, [1.02].
- 242) Click OK from the Fillet PropertyManager. Fillet4 is displayed in the FeatureManager.
- 243) Rename Fillet4 to HolderFillet.
- **Compared Schaded With Edges**  $\blacksquare$ 244) Click Shaded With Edges  $\Box$ .

![](_page_41_Figure_23.jpeg)

הׄם ה<br>הם ה

Group the Fillets into a Folder.

- 245) Click TopFillet from the FeatureManager.
- **Copyright Fillet from the FeatureManager.**<br> **CopFillet feature directly above the HolderFillet**<br>
the FeatureManager. 246) Drag the TopFillet feature directly above the HolderFillet feature in the FeatureManager.
- 247) Click HolderFillet in the FeatureManager.
- 248) Hold the Ctrl key down.
- Material Contract Contract Contract Contract Contract Contract Contract Contract Contract Contract Contract Contract Contract Contract Contract Contract Contract Contract Contract Contract Contract Contract Contract Contra 249) Click TopFillet in the FeatureManager.
- 250) Right-click Add to New Folder.
- 251) Release the Ctrl key.
- 252) Rename Folder1 to FilletFolder.

Save the BATTFRYPLATE

**Copyrighted**  253) Click Save  $\blacksquare$ .

## **Multibody Parts and the Extruded Boss Feature**<br>A Multibody part has separate solid bodies

A Multibody part has separate solid bodies within the same part document.

A WRENCH consists of two cylindrical bodies. Each extrusion is a separate body. The oval profile is sketched on the right plane and extruded with the Up to Body End Condition option.

The BATTERY and BATTERYPLATE parts consisted of a solid body with one sketched profile. Each part is a single body part.

Q Additional information on Save, Extruded Boss/Base, Extruded Cut, Fillets, Copy Sketched Geometry, and Multi-body are located in SolidWorks Help Topics. Keywords: Save (save as copy), Extruded (Boss/Base, Cut), Fillet (face blends, variable (Boss, Base, ear), The (face stends, variable)<br>radius), Chamfer, Geometric relations (sketch),<br>Copy (sketch entities), Multibody (Extrude,<br>Modeling techniques). Copy (sketch entities), Multibody (Extrude, Modeling techniques).

![](_page_42_Figure_17.jpeg)

Add to New Folder Appearance

Side Fillets ⊞nopCut ≡ **। ⊟** Holes **≡ द्धि Holder** 

Multi-body part **Wrench** 

Refer to Help, SolidWorks Tutorials, Multibody Parts for additional information.

![](_page_43_Picture_2.jpeg)

Review of the BATTERYPLATE Part.<br>The File, Save As option was utilized to copy the BATTERY Review of the BATTERYPLATE Part.

part to the BATTERYPLATE part. You modified and deleted features in the BATTERYPLATE.

Features in the BATTERYPLATE.<br>
The BATTERYPLATE is a plastic part. The Draft Angle option was added in the Extruded Base feature.

Colder. All features were renamed in the<br>
Ender Manager. The BATTERY and BATTERYPLATE<br>
an Extruded Base feature. The Holder Extruded Boss utilized a circular sketch and the Draft Angle option. The Sketch Offset tool created the circular ring profile. Multi radius Edge Fillets and Face Fillets removed sharp edges. Similar Fillets were grouped together into a Folder. All features were renamed in the FeatureManager. The BATTERY and BATTERYPLATE utilized an Extruded Base feature.

![](_page_43_Picture_7.jpeg)